Федеральное государственное бюджетное образовательное учреждение высшего образования «КАЛИНИНГРАДСКИЙ ГОСУДАРСТВЕННЫЙ ТЕХНИЧЕСКИЙ УНИВЕРСИТЕТ

Н. А. Долгий

# **МОНТАЖ И ЭКСПЛУАТАЦИЯ СИСТЕМ АВТОМАТИЗАЦИИ И УПРАВЛЕНИЯ ТЕХНОЛОГИЧЕСКИМИ ПРОЦЕССАМИ**

Учебно-методическое пособие по выполнению лабораторных работ для студентов направления подготовки 15.03.04 –Автоматизация технологических процессов и производств

> Калининград Издательство ФГБОУ ВО» КГТУ 2023

### Рецензент:

## кандидат технических наук, доцент, проректор по учебной работе ФГБОУ ВО «Калининградский государственный технический университет» В. И. Устич

## **Долгий, Н. А.**

Монтаж и эксплуатация систем автоматизации и управления технологическими процессами: учебно-методическое пособие по выполнению лабораторных работ для студентов направления подготовки 15.03.04 – Автоматизация технологических процессов и производств / Н. А. Долгий. – Калининград: Изд-во ФГБОУ ВО «КГТУ», 2023. – 40 с.

В учебно-методическом пособии приводятся рекомендации по выполнению лабораторных работ, связанных с проектированием схем АСУТП с использованием ПО VISIO 2016.

Рис. 30, список лит. – 3 наименования

Учебно-методическое пособие рассмотрено и одобрено в качестве локального электронного методического материала кафедрой цифровых систем и автоматики 28 сентября 2022 г., протокол № 2.

Учебно-методическое пособие рекомендовано к использованию в качестве локального электронного методического материала в учебном процессе методической комиссией ИЦТ 29 сентября 2022 г., протокол № 7.

> © Федеральное государственное бюджетное образовательное учреждение высшего образования «Калининградский государственный технический университет», 2023 г. © Долгий Н. А., 2023 г.

## **ОГЛАВЛЕНИЕ**

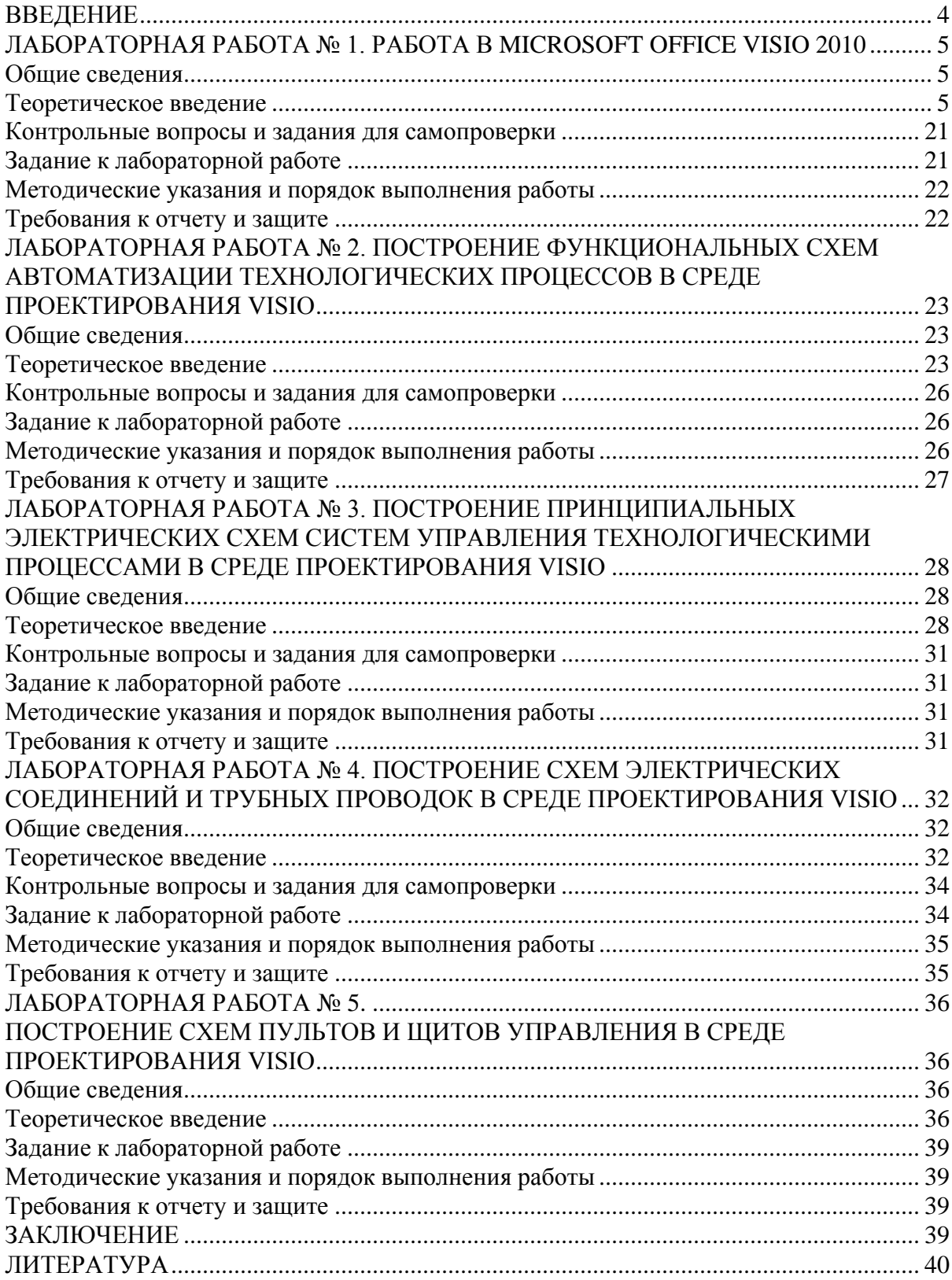

<span id="page-3-0"></span>Данное учебно-методическое пособие предназначено для студентов по направлению подготовки 15.03.04 – Автоматизация технологических процессов и производств, изучающих дисциплину «Монтаж и эксплуатация систем автоматизации и управления технологическими процессами».

Цель лабораторного практикума по дисциплине – получение практических навыков работы в среде ПО VISIO 2016 для проектирования схем автоматизированных систем управления технологическими процессами (АСУТП).

Лабораторный практикум содержит пять лабораторных работ.

Лабораторные работы проводятся в лабораториях кафедры цифровых систем и автоматики (ЦСА), а также в медиаклассах ГУК.

В результате выполнения лабораторных работ студенты сформируют навыки проектирования функциональных схем автоматизации, принципиальных электрических и монтажных схем АСУТП с использованием среды VISIO.

### <span id="page-4-0"></span>**ЛАБОРАТОРНАЯ РАБОТА № 1. РАБОТА В MICROSOFT OFFICE VISIO 2010**

### <span id="page-4-1"></span>**Общие сведения**

*Цель:* приобретение навыков работы В MICROSOFT OFFICE VISIO 2010 для проектирования схем автоматизации

*Материалы, оборудование, программное обеспечение:*

Для выполнения работы требуется IBM PC совместимый компьютер и интегрированный пакет прикладных программ MS VISIO 2010 версии не ниже 2010. Оборудование расположено в компьютерном классе кафедры ЦСА № 143а.

*Критерии положительной оценки:*

Для успешной сдачи лабораторной работы должны быть выполнены все задания и продемонстрированы полученные навыки.

*Планируемое время выполнения:* 2 академических часа.

*Время самостоятельной подготовки:* 1 академический час.

## <span id="page-4-2"></span>**Теоретическое введение**

Пакет MS Visio предназначен для построения схем и диаграмм различного типа, в частности схем автоматизации. Одним из привлекательных преимуществ Visio является его полная интеграция с продуктами MS Office, в частности с популярным MS Word. Кроме того, в отличие от большинства графических программных пакетов, он не требует обладания особых навыков проектирования графических схем.

При построении схем (объектов) в MS Visio используются два основных способа:

а) на основании графических примитивов;

б) на основании готовых библиотек.

## **ЧАСТЬ 1. ОЗНАКОМЛЕНИЕ С ПРОГРАММОЙ. НАСТРОЙКА ИНТЕРФЕЙСА ПРОГРАММЫ**

- 1. Включить компьютер и загрузить **Windows**.
- 2. Открыть **Пуск Все программы Microsoft Office Microsoft Office Visio**. На экране окно вида, изображенного на рисунке 1.
- 3. На рис. 1 представлено окно программы **Microsoft Visio** сразу после ее запуска. Оформление этого окна и расположение его элементов, а также их наборы функций очень похожи на другие программы **Microsoft Office**. При наличии опыта работы с **Word**  или **Excel** освоение **Visio** будет несложной задачей.

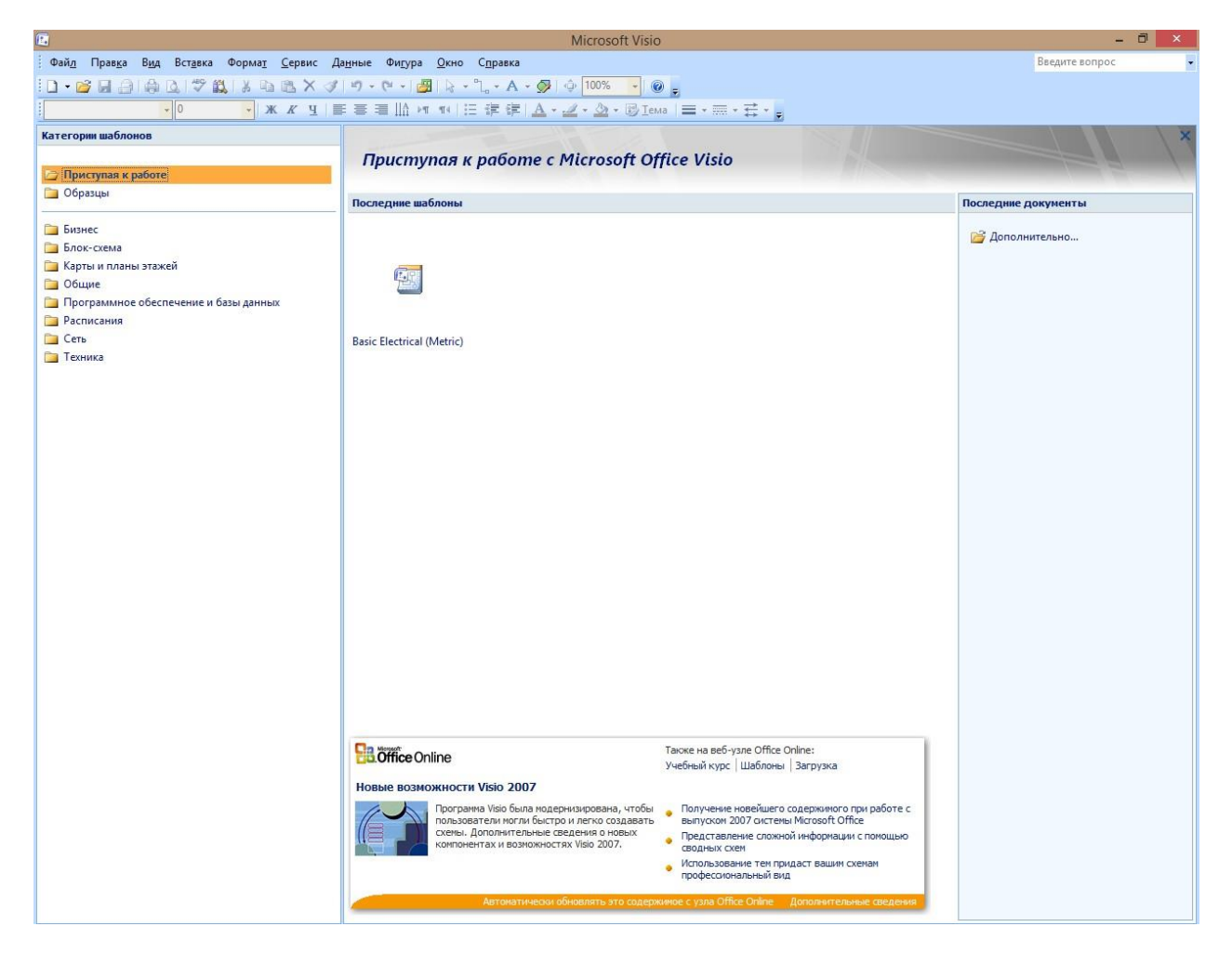

Рис. 1. Окно программы **Microsoft Office Visio 2010**

- 4. В верхней части окна находятся панели инструментов, кнопки и другие элементы, которые существенно ускоряют доступ к функциям программы. В левой части окна расположен список. В нем перечислены основные типы шаблонов или разновидностей диаграмм, с которыми способна работать программа Visio.
- 5. Щелкните на одном из пунктов списка левой кнопкой мыши, после чего уточните свой выбор, щелкнув по одному из примеров диаграмм, расположенных в центральной части окна (рис. 2).
- 6. В зависимости от выбранного вами типа диаграммы Visio подготовит к использованию тот или иной набор базовых блоков фигур для сборки схемы, чертежа или карты:
- Business (бизнес). Диаграммы бизнес-процессов представляют шаблоны и инструментальные средства создания бизнес-графиков для анализа и передачи сложных систем, включая графики, деревья решений, блок-схемы, диаграммы процедур и процессов, временные диаграммы и таблицы операций. С помощью этих диаграмм можно реализовать большое количество инициатив

повышения качества Six Sigma и задач, описанных в стандартах документации ISO серии 9000.

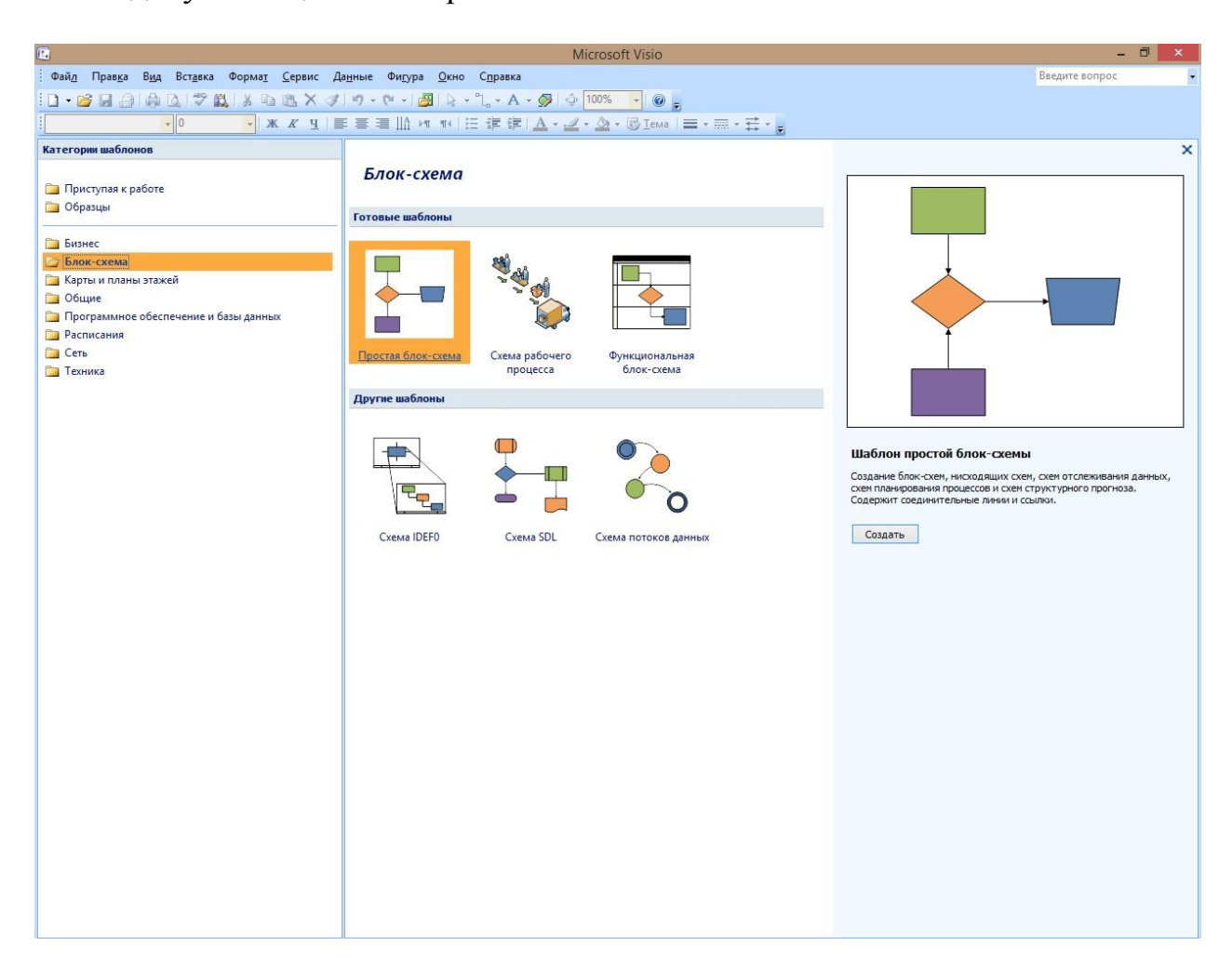

Рис. 2. Выбор подходящего типа диаграмм

- Блок-схема. Эта группа содержит наиболее простые и популярные виды диаграмм, например, классическую блок-схему алгоритма работы программы. Шаблоны блок-схем служат для иллюстрации и построения диаграмм бизнес-процессов. Простые блок-схемы служат для создания нисходящих диаграмм, диаграмм отслеживания данных и планирования 10 процессов, а также диаграммы различных структур. В шаблоны Flow chart входят также диаграммы следующих типов: Cause and Effect, Cross-Functional, Total Quality Management, Work Flow and Data Flow.
- $\bullet$  Maps and Floor plans (карты и планы этажей). Элементы карт, включая проектирование зданий и сооружений с использованием цветных трехмерных форм.
- General (общие). Здесь представлены диаграммы нескольких видов блок-схем, отличающихся от базовых вариантов более эффектным графическим оформлением.
- Software and Database (программное обеспечение и база данных).

Visio 2016 поддерживает небольшое количество диаграмм Software, включая универсальный язык моделирования (UML). UML – это система обозначений для представления основных понятий, процессов, взаимодействий и связей. Visio 2016 предлагает специальные решения для диаграмм баз данных с поддержкой технологии моделирования IDF 1X, связанных систем обозначений, моделей отношений и моделей данных продукта с помощью представления EXPRESS-G. Диаграммы создаются путем перетаскивания фигур в область рисования или путем декомпиляции существующих структур баз данных MS SQL Server, MS Access, Oracle и IBM DB2.

- Расписание. Эта группа содержит диаграммы, предназначенные для отображения хода деловых и производственных процессов.
- $\bullet$  Network (сеть). Visio 2016 содержит усовершенствованные сетевые шаблоны и формы. Стандартные сетевые шаблоны можно использовать в презентациях, предложениях и концептуальных макетах. Подробные сетевые шаблоны применяются для создания более сложных точных диаграмм, включая существующие сетевые конфигурации. Новый шаблон диаграммы монтажной стойки, изображающей ее 12 компоненты, а также компоненты коммуникационного шкафа, позволяет создавать точное изображение конфигурации серверной комнаты. Размер этих компонентов соответствует реальным, что упрощает создание диаграмм монтажной стойки. Для создания новых каталогов, усовершенствования существующих каталогов или планирования, обновления или перемещения текущей сетевой службы каталогов служат три шаблона службы каталогов.
- Техника. Visio предлагает два шаблона для технического проектирования: диаграмму Fluid Power и диаграмму Part&Assembly. Диаграмма Fluid Power применяется при разработке гидравлических и пневматических систем с использованием механических и электронных элементов управления. Диаграмма Part&Assembly поддерживает создание специальных геометрических фигур, используемых в технических чертежах, с помощью точных геометрических элементов с возможностью проставления размеров и комментариями, предоставляя все необходимое для реализации решения.

Наборы элементов, используемых при «сборке» диаграмм, не являются жестко фиксированными. Программа позволяет произвольно комбинировать наборы блоков.

- 7. Открытие различных меню является способом быстрого ознакомления с программой **Visio**. Тремя наиболее часто используемыми меню являются меню **Вид**, **Данные** и **Фигура**.
- В меню **Вид** содержатся специальные окна для документов **Visio** и

команды для включения и отключения визуальных подсказок, например сетки для рисования.

В меню **Данные** содержатся команды дополнительных возможностей, таких, как импорт и отображение данных. Это одни из самых эффективных возможностей, доступных в программе **Visio**.

В меню **Фигура** содержатся команды для необходимого ориентирования фигур и соединителей в документе.

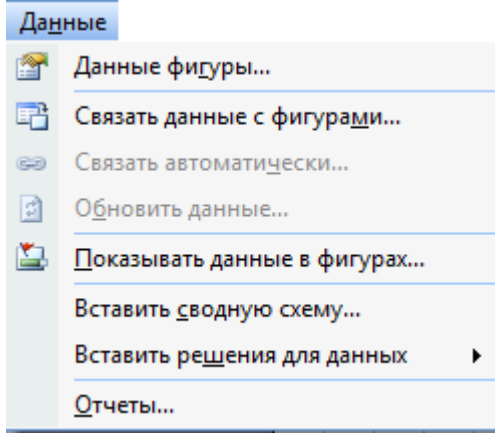

Рис. 3. Меню **Данные**

| Вид            |                                      |  |  |  |  |
|----------------|--------------------------------------|--|--|--|--|
| ख़             | <b>Фигуры</b>                        |  |  |  |  |
| $\bigoplus$    | Панорама и масштаб                   |  |  |  |  |
| 會              | Окно данных фигуры                   |  |  |  |  |
| ∱⊳             | Размер и положение                   |  |  |  |  |
| Œ              | Окно проводника по документам        |  |  |  |  |
|                | Окно внешн <u>и</u> х данных         |  |  |  |  |
|                | $Ctrl + F1$<br>Област <u>ь</u> задач |  |  |  |  |
|                | Пане <u>л</u> и инструментов         |  |  |  |  |
| ✓              | Линейки                              |  |  |  |  |
| Ŷ.             | Сетка                                |  |  |  |  |
| Ÿ.             | Направля <u>ю</u> щие                |  |  |  |  |
| Ÿ.             | Точки соеди <u>н</u> ения            |  |  |  |  |
|                | Р <u>а</u> зрывы страниц             |  |  |  |  |
|                | Колонтитул <u>ы</u>                  |  |  |  |  |
| M              | Исправлени <u>я</u>                  |  |  |  |  |
| 季              | Свойства слоя                        |  |  |  |  |
| $\blacksquare$ | F5<br>Во весь экран                  |  |  |  |  |
|                | Масш <u>т</u> аб                     |  |  |  |  |

9 Рис. 4. Меню **Вид**

8. Новый документ обычно содержит только одну страницу. Для добавления страниц следует щелкнуть правой кнопкой мыши на ярлычке страницы внизу рабочей области и выбрать в контекстном меню пункт **Добавить** страницу (рис. 6). В открывшемся окне диалога **Параметры**  страницы задать имя новой страницы и, если необходимо, ее параметры, например масштаб или размер. Щелкните **ОК**. Зафиксировать результат.

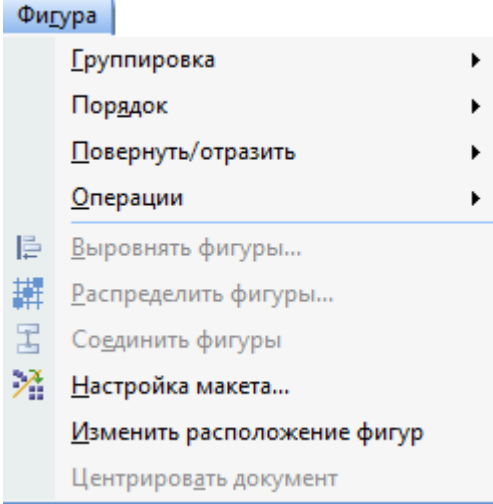

Рис. 5. Меню **Фигура**

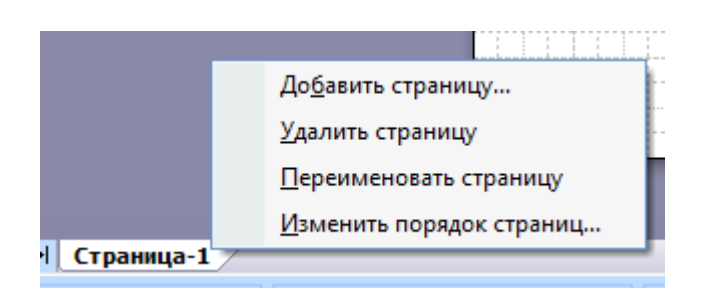

Рис. 6. Действия со страницами

Также с помощью контекстного меню страницы можно переименовать, удалить или изменить их порядок.

## **ЧАСТЬ 2. СОЗДАНИЕ ДОКУМЕНТА**

**1.** Существует много типов документов **Visio**, но для создания практически всех документов можно воспользоваться тремя основными действиями:

- 1) выбор и открытие шаблона;
- 2) перетаскивание и соединение фигур;
- 3) добавление текста в фигуры.
- **2.** Откройте программу **Visio**.

В списке **Категории шаблонов** выберите элемент **Блок-схема**. В диалоговом окне **Блок-схема** в области **Готовые шаблоны** дважды

щелкните элемент. После открытия шаблона будут открыты необходимые коллекции фигур, которые называются наборами элементов.

Наборы элементов, которые открываются с шаблоном **Простая блоксхема**, называются **Стрелки**, **Фоновые рисунки** и **Фигуры простой блоксхемы** (рис. 6).

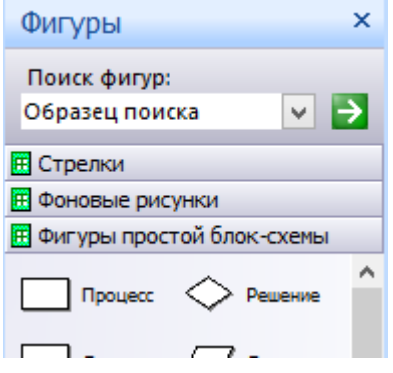

Рис. 7. Наборы элементов простой блок-схемы

Для просмотра и выбора других фигур можно либо в меню **Файл** выбрать элемент **Фигуры** и перейти вниз до набора элементов, который необходимо открыть, либо воспользоваться кнопкой **Фигуры** на стандартной панели инструментов.

**3.** Работая с **Visio**, Вы будете работать с различными фигурами, которые являются элементарными составляющими самых разнообразных схем. Фигуры в **Visio** обладают интерактивным поведением, то есть определенными образом реагируют на выполняемые с ними действия.

В **Visio** различают два типа фигур:

- одномерные;
- двухмерные.

От типа фигуры зависит ее поведение. Одномерная фигура (рис. 8, b) имеет начальную и конечную точку, основное ее свойство, это соединять две другие фигуры. Двухмерные фигуры (рис. 8, a) выделяются с помощью восьми зеленых маркеров выделения и используются для представления специальных объектов или идей. У некоторых фигур в **Visio** имеется дополнительное поведение (рис. 7, c), которое характеризует именно данный тип фигур и обозначается желтыми управляющими маркерами.

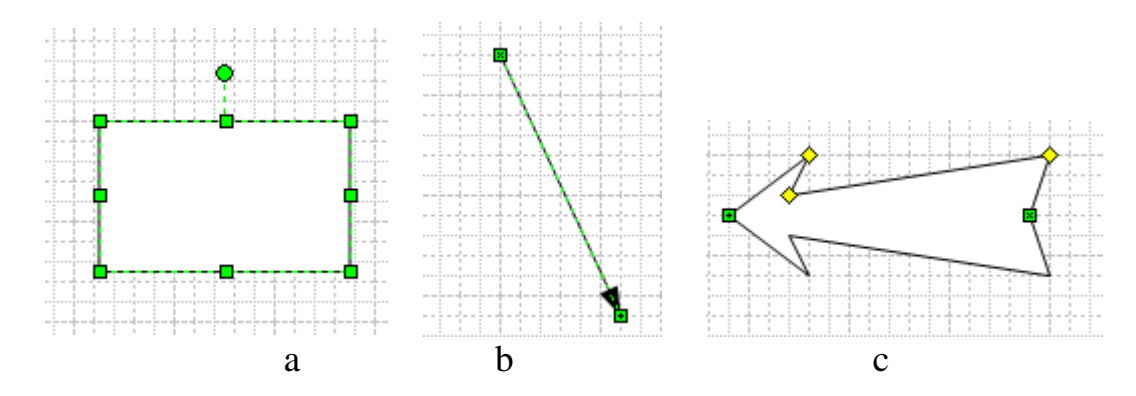

Рис. 8 (a, b, c). Виды фигур

**4.** Для вставки стандартных фигур выбираем нужную фигуру из набора элементов и перетаскиваем ее на страницу. Размеры можно изменить с помощью маркеров.

Наборы элементов, отображаемые в окне Фигуры, зависят от выбранного шаблона, в случае, когда известно название необходимого элемента, искать фигуры можно с помощью окна **Поиск фигур** (см. рис. 7). Тогда будут найдены фигуры из всех шаблонов.

Также фигуры могут быть созданы самостоятельно или получены от других пользователей. В контекстном меню (рис. 9) для фигуры с помощью меню **Формат** можно поменять цвет и формат линий, тень и заливку фигуры.

Для группировки объектов нужно выделить необходимые объекты общей рамкой, и выбрать команду **Фигура / Группировать**. *Зафиксировать результат.*

**5.** Программа **Visio** содержит в себе тысячи фигур и существует бесчисленное количество способов их настройки. Наиболее часто используются встроенные возможности фигур. Визуальные подсказки помогают быстро воспользоваться этими возможностями (рис. 9).

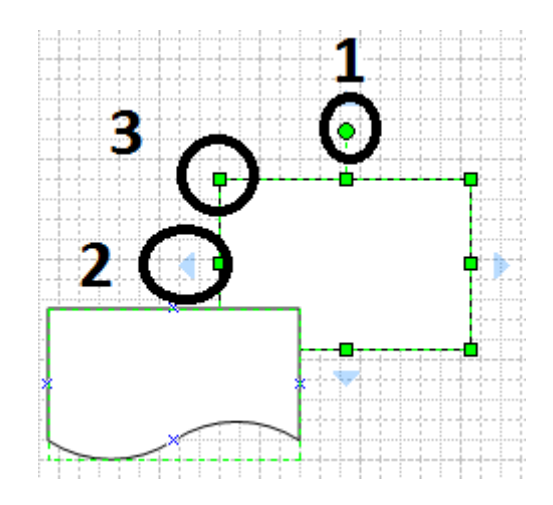

Рис. 9. Маркеры фигур

**1 -** маркеры поворота.

Яркие зеленые точки над фигурой называются маркерами поворота. Чтобы повернуть фигуру влево или вправо, перетащите маркер поворота в соответствующую сторону.

**2 -** голубые стрелки для автосоединения.

Светло-голубые стрелки соединения помогают просто соединить фигуры друг с другом, о чем было упомянуто в предыдущем разделе Три основных действия по созданию документа. Тем не менее, это не единственный способ использования автосоединения.

**3** - маркеры выбора для изменения размера фигуры.

Чтобы изменить высоту и ширину фигуры, можно воспользоваться яркозелеными маркерами выбора. Чтобы увеличить размер фигуры без потери пропорций, щелкните и перетащите маркер выбора, расположенный в углу

фигуры. Чтобы сделать фигуру шире или уже, щелкните и перетащите маркер выбора, расположенный сбоку фигуры.

# **ЧАСТЬ 3. ПЕРЕТАСКИВАНИЕ И СОЕДИНЕНИЕ ФИГУР**

**1.** Чтобы создать документ, необходимо просто перетащить фигуры из наборов элементов в пустой документ и соединить их друг с другом.

Есть много способов сделать это, но мы в этом примере воспользуемся самым быстрым способом: чтобы автоматически соединить фигуры спомощью средства **Автосоединение**.

**2.** Перетащите первую фигуру из набора элементов **Фигуры простой блок-схемы** на страницу документа и отпустите кнопку мыши (рис. 10).

**3.** Перетащите вторую фигуру в верхнюю часть первой. Появятся голубые стрелки. При этом кнопка мыши должна оставаться нажатой (рис. 11). *Зафиксировать результат*.

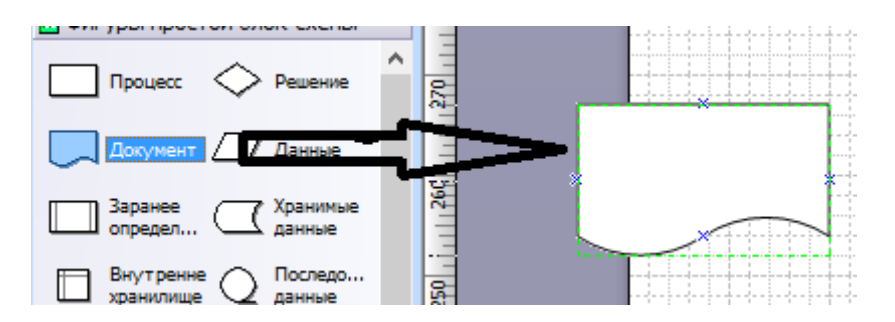

Рис. 10. Часть окна **Microsoft Visio** при перетаскивании

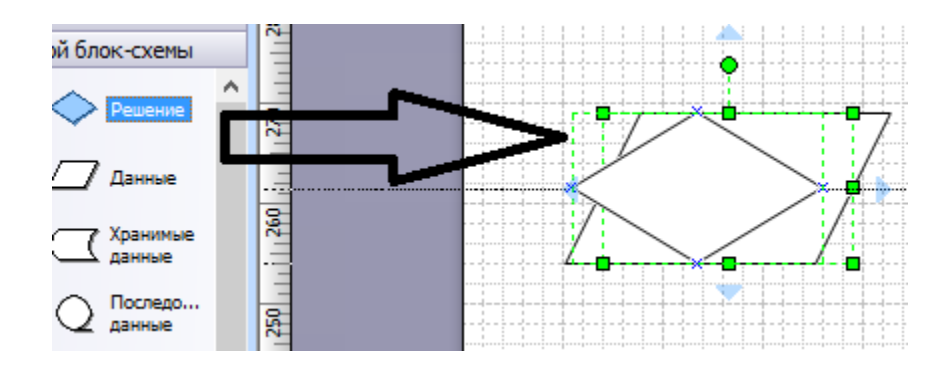

Рис. 11. Часть окна **Microsoft Visio** при перетаскивании и соединении фигур

**4.** Удерживая нажатой кнопку мыши, переместите указатель мыши на голубую стрелку, указывающую место, куда необходимо поместить вторую фигуру.

Отпустите кнопку мыши. Теперь фигуры соединены, и первая фигура указывает на вторую.

Продолжайте создавать документ, повторяя действия 2–4.

# *Зафиксировать результат***.**

**5.** Чтобы переместить фигуру выполните следующие действия: поместите указатель на фигуру. Когда указатель сменится на четырехстороннюю стрелку, перетащите фигуру, удерживая нажатой кнопку мыши.

Чтобы выровнять фигуру относительно другой фигуры, используйте линии динамической сетки. В меню **Сервис** выберите команду **Привязать и приклеить**, на вкладке **Общие** установите флажок **Динамическая сетка** и нажмите кнопку **ОК.** *Зафиксировать результат.*

Чтобы немного подвинуть фигуру, выделите ее и нажмите клавишу со стрелкой. Чтобы подвинуть фигуру точно на один пиксель, нажмите клавишусо стрелкой, удерживая нажатой клавишу **SHIFT**.

**6.** Чтобы скопировать фигуру, нужно ее выделить. Затем, удерживая нажатой клавишу **CTRL**, перетащите копию фигуры в нужное место. Отпустите кнопку мыши.

**7.** Поворот одномерных фигур выполняется с использованием начальной или конечной точки. Для поворота двумерных фигур следует перемещать маркеры поворота зеленого цвета . Также для поворота и отражения фигур можно использовать пункт **Повернуть/ Отразить** в меню **Фигура** (рис. 12). Поверните фигуру под углом в 45◦ и *зафиксируйте результат*.

| Окно<br>Фигура<br>С <u>п</u> равка |                                                 |   |                                     |                          |            |  |  |
|------------------------------------|-------------------------------------------------|---|-------------------------------------|--------------------------|------------|--|--|
|                                    | <u>Г</u> руппировка<br>▶                        |   |                                     |                          |            |  |  |
|                                    | Порядок                                         |   | - <del>-</del> - ⊥<br><b>Report</b> |                          |            |  |  |
|                                    | Повернуть/отразить                              |   | 42.                                 | Повернуть влево          | Ctrl+L     |  |  |
|                                    | <u>О</u> перации                                | ▶ | åN                                  | Повернуть вправо         | $Ctrl + R$ |  |  |
| 阜<br>譡                             | Выровнять фигуры                                |   | A,                                  | По <u>в</u> ернуть текст |            |  |  |
|                                    | Распределить фигуры                             |   | Лħ                                  | Отразить слева направо   | $Ctrl + H$ |  |  |
| T                                  | Со <u>е</u> динить фигуры                       |   | €                                   | Отразить сверху вниз     | $Ctrl + J$ |  |  |
| Æ                                  | Настройка макета<br>Изменить расположение фигур |   |                                     |                          |            |  |  |
|                                    |                                                 |   |                                     |                          |            |  |  |
|                                    | Центриров <u>а</u> ть документ                  |   |                                     |                          |            |  |  |
|                                    | Действия                                        | ▶ |                                     |                          |            |  |  |

Рис. 12. Пункт меню **Фигура – Повернуть/отразить**

## **Фоновые рисунки, рамки и заголовки**

**8.** Для добавления фона используется набор элементов **Фоновые рисунки**.

Если он не открыт, то выберите в меню **Файл** команду **Фигуры**, затем

– команду **Дополнительные решения Visio**,

– а после этого – команду **Фоновые рисунки**. Перетащите фон на страницу.

При перемещении будет создана новая страница **Фон Visio-1**, на которой можно редактировать фон, добавлять логотип или другую информацию.

При добавлении новой страницы по умолчанию будет указан выбранный фон. Чтобы удалить фон страницы, следует перетащить фигуру **Без фона**.

Для добавления рамок следует воспользоваться набор **Рамки и заголовки**. В рамки также можно вписывать текст. Можно добавлять заголовок отдельно от рамки.

Примените несколько фонов и рамок к странице **Visio** и *зафиксируйте результат*.

**9.** Уделив немного времени просмотру списка наборов элементов, можно больше узнать о разнообразии доступных фигур, но лучше всего изучить сами наборы элементов. Для этого даже не нужно открывать диаграмму – просто выберите в меню **Файл** элемент **Фигуры** и перейдите вниз до набора элементов, который необходимо открыть (рис. 14), либо нажмите на кнопку на панели инструментов  $\Box$  и так же просмотрите существующий в программе **Visio** набор элементов.

**10.** В наборах элементов **Visio** содержатся коллекции фигур. Фигуры в каждом наборе элементов имеют схожие черты. В этих фигурах могут содержаться коллекции фигур для создания определенного типа диаграммы или несколько различных видов одной и той же фигуры. На рис. 7 изображен набор элементов **Фигуры простой блок-схемы**, содержащий сходные фигуры блоксхем, а также набор элементов **Фоновые рисунки**, содержащий различные фоновые рисунки.

Из избранных фигур можно создать собственный набор элементов. Наборы элементов находятся в окне **Фигуры**. Когда наборы элементов открыты, они автоматически размещаются один над другим в окне **Фигуры**. Чтобы переместить набор элементов в начало стопки, щелкните его заголовок. Набор элементов, который раньше находился в начале стопки, перемещается в нижнюю часть окна **Фигуры**.

15

**11.** Выберите любой из набора элементов, и переместите его в конец стопки. *Зафиксировать результат*.

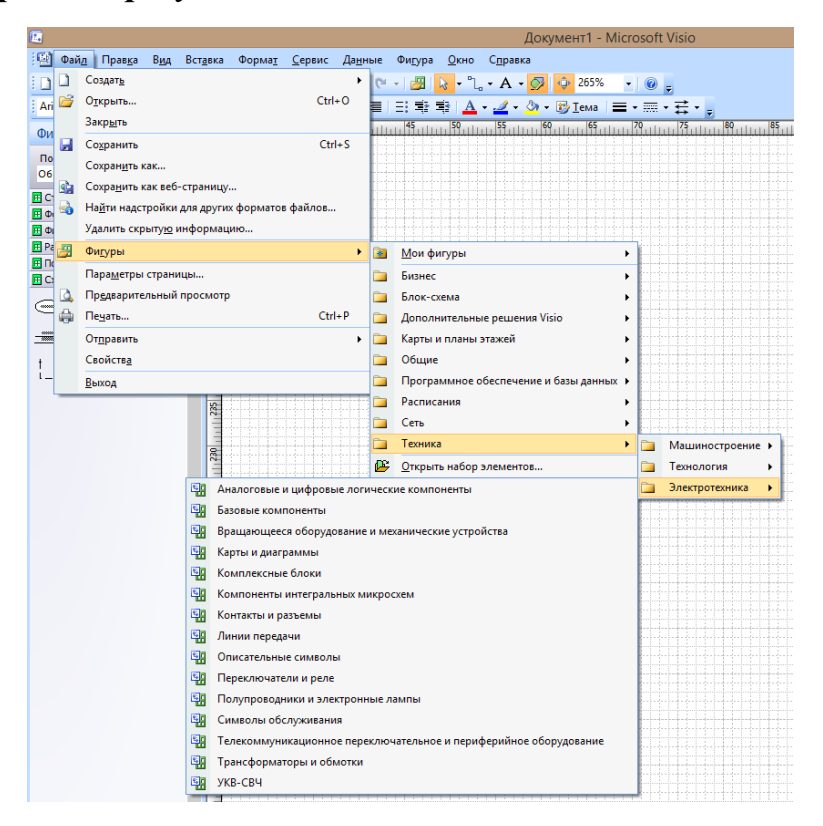

Рис. 14. Открытие набора элементов

# **ЧАСТЬ 4. ДОБАВЛЕНИЕ ТЕКСТА В ФИГУРЫ**

С помощью текста в **Visio** можно помечать фигуры и соединители, создавать заголовки схем, создавать отдельные надписи.

**1.** Для добавления текста в фигуру (внедренный текст) следует щелкнуть по фигуре левой кнопкой мыши и ввести текст. Масштаб фигуры в **Visio** будет увеличен. По завершении работы щелкните в пустой области страницы рисунка, чтобы вернуться к прежнему масштабу. На фигуре появится текст. *Зафиксировать результат.*

**2.** Для редактирования текста следует щелкнуть по фигуре дважды. Для добавления текста в группу можно воспользоваться кнопкой **Текст**  (рис. 15) на стандартной панели инструментов. С помощью этой кнопки можно также создать текстовую фигуру (надпись) в любом месте листа (рис. 16).

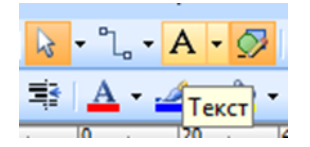

Рис. 15. Кнопка Текст

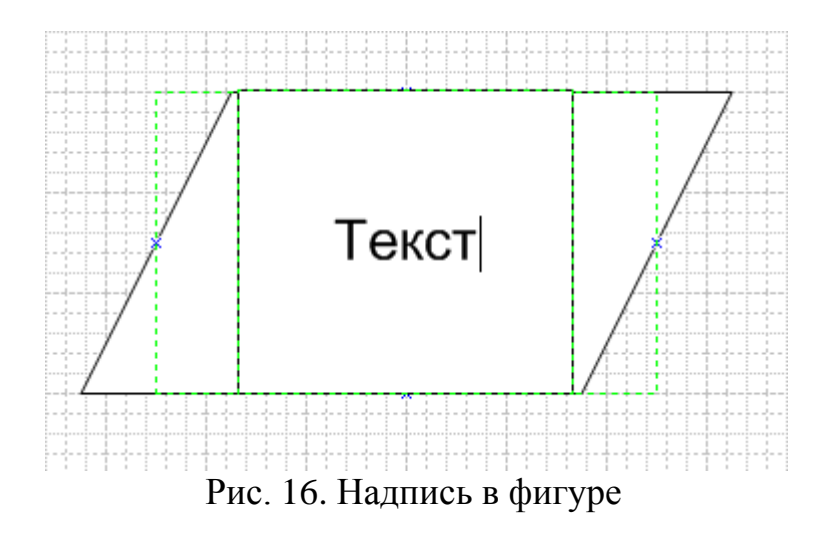

**3.** Чтобы программа **Visio** не увеличивала текст, выберите в меню **Сервис** команду **Параметры** и перейдите на вкладку **Общие**.

В области **Параметры окна документа** введите для размера шрифта значение **0** (ноль) в поле **Автоматически увеличивать масштаб** текста при редактировании текста мельче.

**4. Текстовый блок** – это текстовая область, связанная с фигурой. Это самостоятельная часть фигуры, присоединенная к ней. Для управления текстовым блоком необходимо сначала выбрать инструмент **Блок текста** (Он находится в списке кнопки **Текст**) (рис. 17).

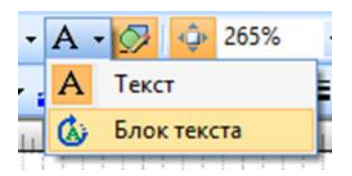

Рис. 17. Блок текста

**5.** Затем его можно использовать для перемещения, поворота и изменения размера текстового блока. Используйте кнопку **Блок текста**, затем попробуйте переместить текст. *Зафиксировать результат.*

**6.** Чтобы размер текста изменялся одновременно с размером фигуры, нужно выполнить следующие действия (возможно не для всех фигур): выделить фигуру с текстом; в меню **Окно** выбрать пункт **Показать таблицу свойств фигуры** (рис. 18); в открывшемся окне найти раздел **Знак**. В ячейке **Размер** удалите содержимое ячейки и введите **HEIGHT/5**. Закройте лист. Измените размер фигуры и *зафиксируйте результат*.

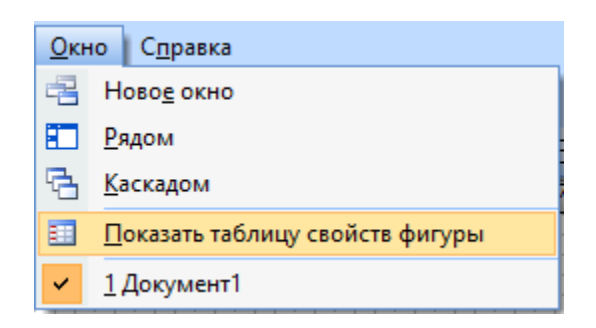

Рис. 18. Меню Окно – Показать таблицу свойств фигуры

# **ЧАСТЬ 5. ИНСТРУМЕНТЫ РИСОВАНИЯ, РЕДАКТИРОВАНИЯ И СОЕДИНЕНИЯ**

**1.** Пользовательские фигуры создаются с помощью инструментов рисования. Добавить соответствующую панель (рис. 19) можно либо выбрав соответствующий пункт **Рисование** в меню **Вид / Панели инструментов**, либо нажать на кнопку **Средства рисования** на стандартной панели инструментов .

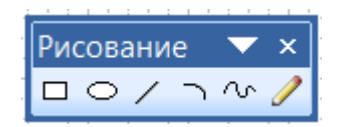

Рис. 19. Панель инструментов **Рисование**

**2.** Для добавления линии нужно нажать на кнопку **Линия** ; установить указатель мыши в том месте листа, где будет начало линии; нажать и удерживать левую кнопку мыши; протянуть линию; отпустить левую кнопку мыши. Если нужно создать линию под углом кратным 45°, при рисовании удерживайте нажатой клавишу **SHIFT**. Для удаления фигуры ее нужно выделить и нажать кнопку **DELETE**. Нарисуйте линию под углом в 45° и *зафиксируйте результат.*

**3.** Для отмены режима рисования нужно нажать на кнопку **Указатель** на стандартной панели инструментов.

**4.** Ломаные линии или кривые <sup>со</sup> состоят из набора сегментов. После соединения нескольких сегментов они образуют фигуру, которую нельзя разобрать на части стандартными инструментами. Чтобы построить ломаную, необходимо начинать построение следующего сегмента из конца предыдущего, выделенного зеленым маркером. Сегмент будет добавлен к ломаной и появится общая пунктирная зеленая рамка.

**5.** Замкнутые фигуры произвольной формы создаются при помощи ломаной линии, конец которой совпадает с началом. Признаком совпадения является появление заливки фигуры белым цветом.

Ломаная линия (кроме гладкой линии) или замкнутая фигура являются

двумерными фигурами. В **Visio** можно преобразовать тип фигуры: выделите фигуру, выполните команду меню (или контекстного меню) **Формат / Поведение** и на вкладке **Поведение** установите переключатель в положение Линия или **Рамка**, нажмите **ОК**.

**6.** Аналогично можно работать с инструментами **Дуга** и **Карандаш**. Нарисуйте несколько фигур с помощью этих элементов и *зафиксируйте результат*.

# **7. Соединения «точка-точка» и «точка-фигура»**

**7.1. Точка соединения** – это специальная точка на фигуре, к которой «приклеиваются» соединительные линии и другие фигуры.

Она представляет собой значок «**х**» синего цвета. После соединения фигура и соединительная линия (другая фигура) остаются соединенными даже при перемещении одной из фигур.

Для соединения переместите конечную точку соединительной линии в сторону от фигуры. Выполните следующие действия и *зафиксируйте результат*.

 Чтобы приклеить конечную точку соединительной линии к точке соединения фигуры, перетащите ее к нужной точке соединения так, чтобы вокруг точки соединения появился красный контур (рис. 20).

 Чтобы приклеить конечную точку соединительной линии ко всей фигуре, перетащите ее к центру фигуры так, чтобы красный контур появился вокруг всей фигуры (рис. 21).

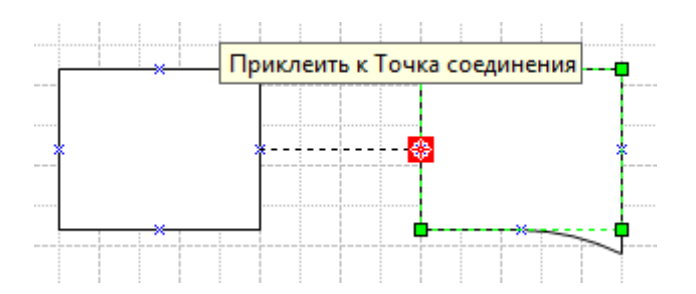

Рис. 20. Соединение фигур – Точка соединения

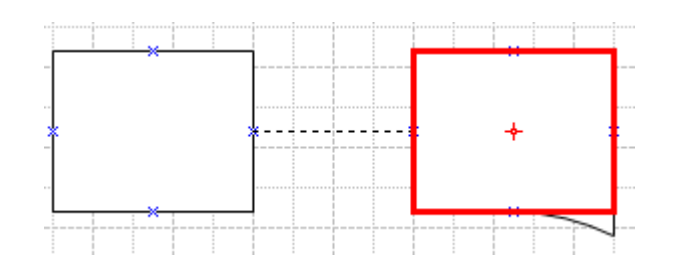

Рис. 21. Соединение фигур – Конечная точка

**7.2.** Для работы с точками соединения нужно нажать на кнопку **Точки соединения** (в раскрывающемся списке **Соединительной линии**) (рис. 22). Созданные точки соединения можно перемещать. Добавить новую можно с помощью щелчка левой кнопкой мыши, удерживая клавишу **CTRL**.

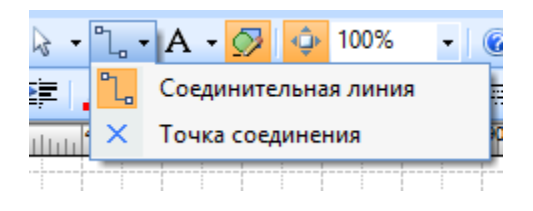

Рис. 22. Точка соединения

**7.3.** Тип соединения можно выбрать при нажатии правой кнопки мыши на соединении (рис. 23).

 Как правило, бывает нужна точка соединения типа «внутрь». Она «притягивает» к себе конечные точки соединительных линий, а также соединительные точки типа «наружу» и «внутрь и наружу» двумерных фигур.

 Чтобы приклеить двумерную фигуру к другой фигуре, используйте точку соединения типа наружу. Точка соединения типа «наружу»притягивается к точкам соединения типа «внутрь».

 Если какую-либо фигуру необходимо приклеить к другим фигурам,но пока еще неизвестно, как именно, используйте точку соединения «внутрьи наружу». *Зафиксировать результат* по каждому пункту.

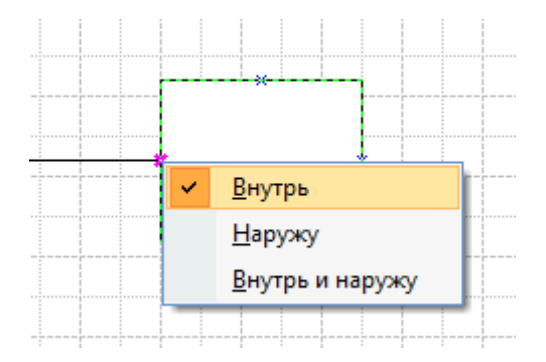

Рис. 23. Выбор типа соединения

**7.4.** Чтобы выбрать вид соединительной линии, нужно щелкнуть правой кнопкой мыши и в контекстном меню выбрать **Прямоугольная**, **Прямая** или **Кривая соединительная линия** (рис 24). Для изменения направления соединительной линии на противоположное следует выделить эту линию и в меню **Фигура** выбрать пункт **Операция**.

*Зафиксировать результат.*

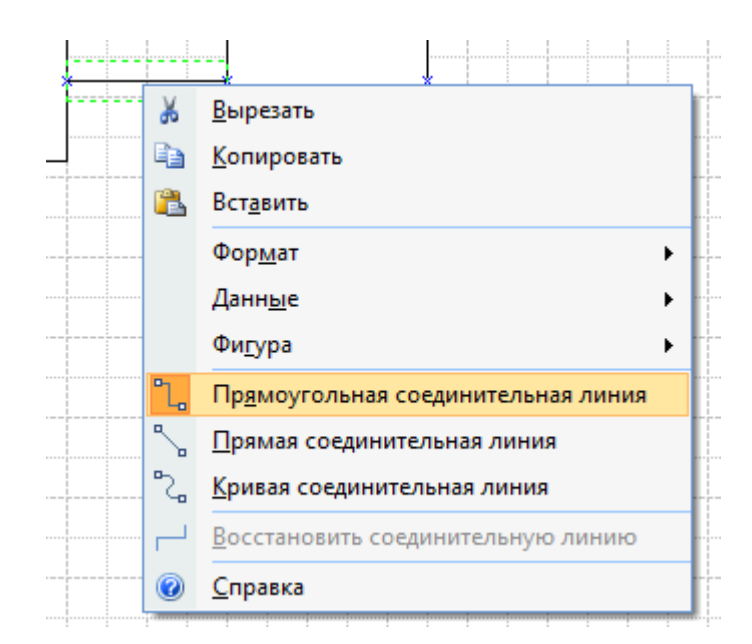

Рис. 24. Соединительная линия

## <span id="page-20-0"></span>**Контрольные вопросы и задания для самопроверки**

1. Назначение и возможности Microsoft Office Visio.

2. Какие способы настройки окна и панели инструментов программы MS Visio?

3. Какие способы создания нового документа, листа схемы в программе MS Visio?

4. Какие способы добавления фигуры в схему?

5. Какие группы фигур программы MS Visio используются для создания схем и других графических изображений?

6. Какие используются способы форматирования фигур?

7. Какие инструменты для работы с текстом доступны в программе MS Visio?

## <span id="page-20-1"></span>**Задание к лабораторной работе**

Используя средства проектирования схем автоматизации VISIO 2010 выполнить следующие действия:

1. Часть 1, пункт 8 – добавить новую страницу и изменить ее параметры.

2. Часть 2, пункт 4 – сгруппировать фигуры.

3. Часть 3, пункт 3 – перемещение фигуры одна на другую.

4. Часть 3, пункт 4 – создать несколько соединенных между собой фигур.

5. Часть 3, пункт 5 – выровнять фигуры с помощью Динамической сетки.

6. Часть 3, пункт 7 – поверните фигуру под углом в 45◦ .

7. Часть 3, пункт 8 – применить несколько фонов и рамок к

странице Visio.

8. Часть 3, пункт 11 – выберите любой из набора элементов, и переместите его в конец стопки.

9. Часть 4, пункт 1 – добавить текст в фигуру.

10. Часть 4, пункт 5 – переместить текст.

11. Часть 4, пункт 6 – измените размер фигуры.

12. Часть 5, пункт 2 – нарисуйте линию под углом в  $45^\circ$ .

13. Часть 5, пункт 6 – нарисуйте несколько фигур с помощью элементов рисования.

14. Часть 5, пункт 7.1 – соедините фигуры 2 способами.

15. Часть 5, пункт 7.3 – использовать 3 типа соединения фигур.

16. Часть 5, пункт 7.4 – использовать разные виды соединительной линии.

## <span id="page-21-0"></span>**Методические указания и порядок выполнения работы**

1. Запустите пакет прикладных программ MS VISIO 2010.

- 2. Выполните п. 1 16 задания, пользуясь информацией из раздела «Теоретическое введение».
- 3. Покажите результат преподавателю.
- 4. Проконтролируйте отметку о зачтенном задании в ведомости у преподавателя.

# <span id="page-21-1"></span>**Требования к отчету и защите**

Отчет по работе не требуется. Защита работы заключается в показе преподавателю результатов выполненного задания.

#### <span id="page-22-0"></span>**ЛАБОРАТОРНАЯ РАБОТА № 2. ПОСТРОЕНИЕ ФУНКЦИОНАЛЬНЫХ СХЕМ АВТОМАТИЗАЦИИ ТЕХНОЛОГИЧЕСКИХ ПРОЦЕССОВ В СРЕДЕ ПРОЕКТИРОВАНИЯ VISIO**

### <span id="page-22-1"></span>**Общие сведения**

*Цель:* приобретение навыков построения функциональных схем автоматизации в среде VISIO.

*Материалы, оборудование, программное обеспечение:*

Для выполнения работы требуется IBM PC совместимый компьютер и интегрированный пакет прикладных программ MS VISIO 2010 версии не ниже 2010. Оборудование расположено в компьютерном классе кафедры ЦСА 143а.

*Критерии положительной оценки:*

Для успешной сдачи лабораторной работы должны быть выполнены все задания и продемонстрированы полученные навыки.

*Планируемое время выполнения:* 2 академических часа.

*Время самостоятельной подготовки:* 1 академический час.

#### <span id="page-22-2"></span>**Теоретическое введение**

Функциональные схемы представляют собой чертежи, на которых при помощи условных обозначений изображают основное технологическое оборудование, коммуникации, исполнительные устройства, функции и технические средства контроля и управления. На основании функциональных схем выполняются остальные чертежи проекта и составляются заявочные ведомости и заказные спецификации приборов и средств автоматизации.

Графическое построение технологической схемы должно давать наглядное представление о последовательности технологического процесса. Технологическую схему вычерчивают с упрощенным изображением оборудования, масштаб при этом не соблюдается. Конфигурация оборудования должна соответствовать действительной или принятым условным обозначениям.

Оборудование и коммуникации изображаются тонкими линиями, технологические потоки выделяются более жирными линиями. Допускается изображать элементы объекта в виде прямоугольников, которые должны быть снабжены соответствующими наименованиями. На технологической схеме представляют только то оборудование и те коммуникации, для которых разрабатывается функциональная схема автоматизации. На трубопроводах обычно показывают ту регулирующую и запорную арматуру, которая непосредственно используется в контроле и управлении процессом.

Функции контроля и управления на функциональные схемы автоматизации наносят в соответствии с ГОСТ 21.208-2013 [5] и отраслевыми нормативными документами.

В верхней части окружности или прямоугольника размещаются буквенное обозначение измеряемого технологического параметра и связанных с ним функций контроля и управления. В нижней части графического обозначения указывается номер системы управления или контроля, и номер позиции функции автоматизации в системе.

Номер системы и номера позиций функций сохраняются в заказной

23

спецификации и во всех схемах, разрабатываемых в процессе проектирования. Номера позиций на функциональной схеме рекомендуется проставлять в порядке возрастания слева направо и сверху вниз.

Подвод линий связи к условному обозначению функций автоматизации изображают в любой точке графического обозначения (сверху, снизу, сбоку). При необходимости указания направления передачи сигнала на линиях связи наносят стрелки.

Пример выполнения ФСА «Автоматизация процесса промывки небеленой целлюлозы на вакуум-фильтрах».

Задача процесса промывки состоит в том, чтобы с наименьшими потерями отделить весь отработанный варочный раствор от целлюлозной массы.

На рис. 25 представлена функциональная схема автоматизации промывной установки, выполненная по ГОСТ 21.208-2013.

В данном примере процесс промывки протекает в батарее, состоящей из двух однозонных вакуум-фильтров по замкнутой противоточной схеме. Раствор отбирается из первого бака фильтрата и подается в варочный цех и на выпарку.

Целлюлозная масса после варочного котла и выдувного резервуара поступает на сортирование, откуда с концентрацией 0,9–1,2 % поступает в приемную ванну первого вакуум-фильтра. На схеме показаны функции контроля и регулирования расхода массы на промывку (поз. FIRC-1).

На вращающемся барабане вакуум-фильтра образуется слой целлюлозы в виде папки. Раствор фильтруется через слой целлюлозы внутрь барабана и стекает в сборники фильтрата.

Для промывки массы на последний вакуум-фильтр подается горячая вода, на первый фильтр для промывки подается фильтрат из второго бака фильтрата.

Расход фильтрата первого вакуум-фильтра регулируется локальным регулятором. (поз. FIC-7). Задание регулятору расхода фильтрата первого вакуум-фильтра формируется в контуре регулирования уровня во втором баке фильтрата. (поз. LICA-8).

Для промывки массы на последний вакуум-фильтр подается горячая вода, на первый фильтр для промывки подается фильтрат из второго бака фильтрата.

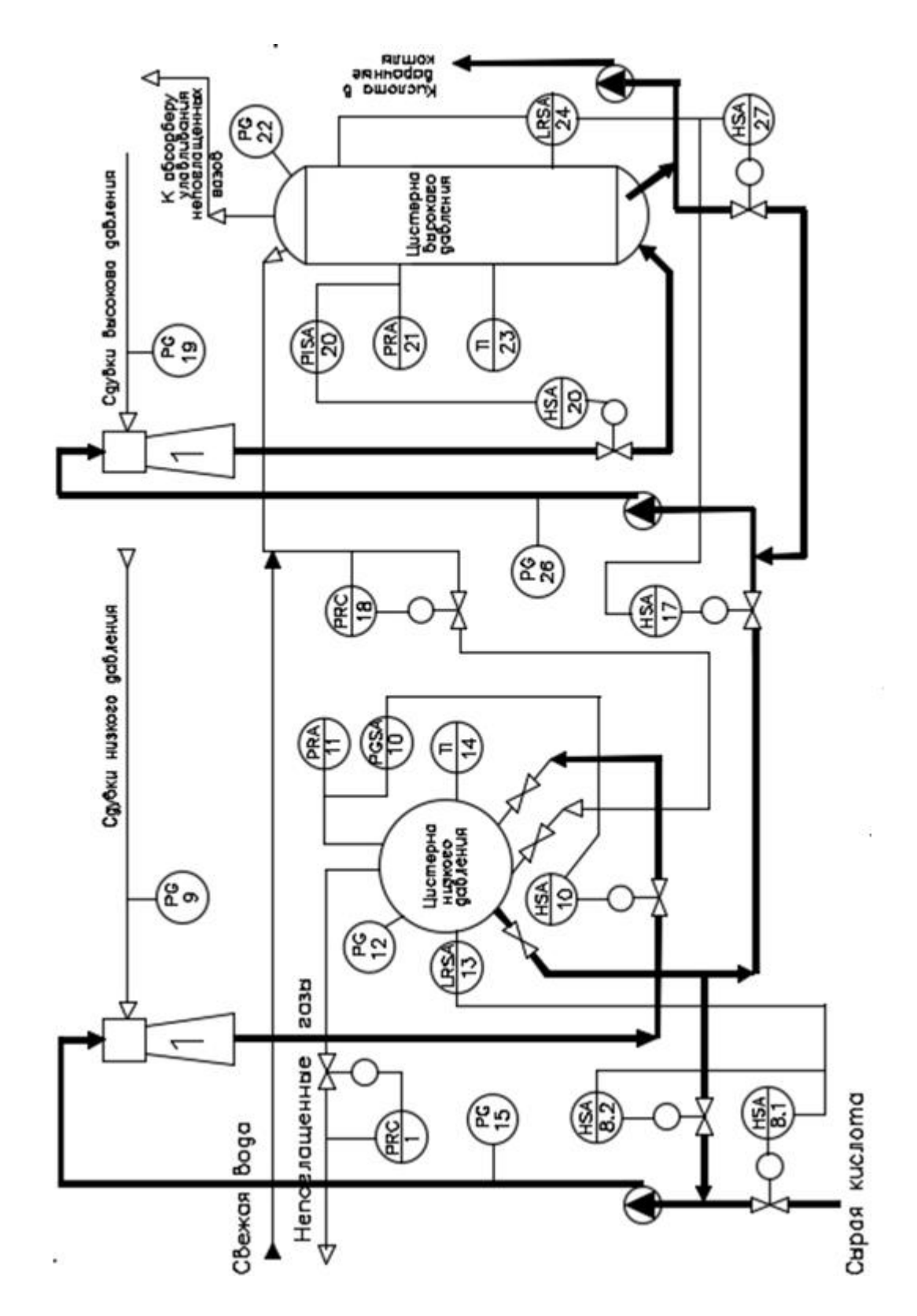

Рис. 25. ФСА промывной установки

Расход фильтрата на спрыски первого вакуум-фильтра регулируется (поз. FIC-7). Задание регулятору расхода фильтрата на спрыски первого вакуумфильтра формируется в контуре регулирования уровня во втором баке фильтрата (поз. LICA-8).

Для формования однородной папки на сетке барабана необходимо обеспечить постоянство уровня массы в приемной ванне вакуум-фильтра. Это осуществляется путем изменения скорости вращения барабана с помощью двухконтурной системы регулирования (поз. LIC-2, LIC-4, SIRC-3, SIRC-5).

Задание системе регулирования скорости вращения барабанов фильтров (поз. SIRC-3, SIRC-5) поступает с систем стабилизации уровня в приемной ванне фильтров (поз. LIC-2, LIC-4).

Промытая и сгущенная масса с первого вакуум-фильтра поступает в разбавитель, где разбавляется щелоком до концентрации 0,9–1,2 % и подается в приемную ванну второго фильтра. Расход фильтрата, необходимый для разбавления массы в приемной ванне второго фильтра устанавливается, исходя из производительности потока (поз. FFIC-9).

На спрыски второго вакуум-фильтра на промывку целлюлозы подается горячая вода, температура которой 65-70 ºС контролируется (поз. TI-12). Расход горячей воды регулируется (поз. FIRC-11) в зависимости от степени чистоты промывки целлюлозы (поз.AIC-10) (крепости фильтрата, поступающего во второй сборник фильтрата). Задание системе регулирования расхода горячей воды поступает с системы регулирования степени чистоты промывки. Уровень в первом сборнике фильтрата регулируется изменением степени открытия клапана на трубопроводе щелока, подаваемого на выпарку (поз. LICA-6).

## <span id="page-25-0"></span>**Контрольные вопросы и задания для самопроверки**

- 1. Приведите условные обозначения средств автоматизации, используемые для изображения контура регулирования расхода FC упрощенным способом.
- 2. В чем отличие методов построения ФСА упрощенным и развернутым способом?
- 3. Как используется буква Т в обозначениях на функциональных схемах?
- 4. Как используется буква Н в обозначениях на функциональных схемах?
- 5. Расшифруйте условное обозначение: в круге стоят буквы FIRC.

# <span id="page-25-1"></span>**Задание к лабораторной работе**

Используя средства проектирования схем автоматизации приложения VISIO 2010 изобразить функциональную схему автоматизации промывной установки, используя размеры условных графических изображений средств автоматизации по ГОСТ 21.208 – 2013.

# <span id="page-25-2"></span>**Методические указания и порядок выполнения работы**

- 1. Запустите пакет прикладных программ MS VISIO 2010.
- 2. Разработать ФСА промывной установки, используя набор

графических элементов среды MS VISIO 2010.

3. Покажите результат преподавателю.

4. Проконтролируйте отметку о зачтенном задании в ведомости у преподавателя.

# <span id="page-26-0"></span>**Требования к отчету и защите**

<span id="page-26-1"></span>Отчет по работе не требуется. Защита работы заключается в показе преподавателю результатов выполненного задания.

#### **ЛАБОРАТОРНАЯ РАБОТА № 3. ПОСТРОЕНИЕ ПРИНЦИПИАЛЬНЫХ ЭЛЕКТРИЧЕСКИХ СХЕМ СИСТЕМ УПРАВЛЕНИЯ ТЕХНОЛОГИЧЕСКИМИ ПРОЦЕССАМИ В СРЕДЕ ПРОЕКТИРОВАНИЯ VISIO**

#### <span id="page-27-0"></span>**Общие сведения**

*Цель:* приобретение навыков построения функциональных схем автоматизации в среде VISIO.

*Материалы, оборудование, программное обеспечение:*

Для выполнения работы требуется IBM PC совместимый компьютер и интегрированный пакет прикладных программ MS VISIO 2010 версии не ниже 2010. Оборудование расположено в компьютерном классе кафедры ЦСА 143а.

*Критерии положительной оценки:*

Для успешной сдачи лабораторной работы должны быть выполнены все задания и продемонстрированы полученные навыки.

*Планируемое время выполнения:* 4 академических часа.

*Время самостоятельной подготовки:* 2 академический час.

### <span id="page-27-1"></span>**Теоретическое введение**

Принципиальные электрические схемы (ПЭС) определяют полный состав приборов, аппаратов и устройств, а также связей между ними, которые обеспечивают решение задач управления, регулирования, защиты, измерения и сигнализации. Они служат для изучения принципа действия системы и необходимы как при выполнении наладочных работ, так и в эксплуатации. Кроме того, на основании принципиальных схем разрабатываются другие документы проекта: монтажные схемы щитов и пультов, схемы внешних соединений и т. п. На ПЭС все аппараты (реле, пускатели, переключатели) изображают в отключенном состоянии. При необходимости изображения какогонибудь аппарата во включенном состоянии это оговаривается на поле чертежа. Электрические схемы выполняют в соответствии со стандартами ГОСТ 2.701- 2008 и ГОСТ 2.702-2011 на отдельные установки и участки автоматизированной системы (например, схема управления насоса, схемы регулирования температуры реактора и др.). В эти схемы включают: элементы схемы, устройства и взаимосвязи между ними. Элемент схемы – составная часть схемы, которая выполняет определенную функцию в изделии и не может быть разделена на части (реле, трансформатор, резистор, диод и т. д.). Устройство – совокупность элементов, выполняющая определенную функцию и представляющая собой единую конструкцию (блок, прибор, плата и т. д.). Линия взаимосвязи – отрезок линии, указывающий на наличие связи между элементами и устройствами. Условные графические обозначения элементов электрических схем регламентируются рядом стандартов и обычно совпадают с условными обозначениями, принятыми в мировой практике. Однако иногда, особенно в электросхемах на импортное оборудование, встречаются графические изображения, отличные от российских стандартов. Устройства (за исключением исполнительных механизмов) показывают упрощенно в виде прямоугольников. При этом в кружках, располагаемых по контуру прямоугольника, показывают обозначения входных и выходных линий связи и питания. Допускается не

приводить на принципиальных схемах обозначения выводов электроаппаратов, если они приведены в технической документации на щиты пульты. Буквенноцифровые обозначения элементов и устройств на электрических схемах регламентированы ГОСТ 2.710-81. Все технические средства, отображенные на принципиальной схеме, должны быть однозначно определены и записаны в перечень элементов и устройств по форме в соответствии с ГОСТ 2.702-2011. Перечень может быть выполнен либо на поле чертежа, либо отдельным документом. Часто элементы записывают группами, соответственно местам их установки. Чтение схемы обычно начинают с основной надписи, располагаемой в нижнем правом углу листа. Здесь указывается наименование объекта, название изделия, дата выпуска чертежа и др. Затем необходимо ознакомиться с таблицей перечня элементов, отраженных на схеме, с различными пояснениями и примечаниями. Все это позволяет установить вид и тип данной схемы, ее построение и связь с другими документами. В принципиальных электрических схемах элементы могут изображаться двумя способами: совмещенным и разнесенным.

При совмещенном способе составные части элементов или устройств изображают на схеме в непосредственной близости друг к другу. При разнесенном способе составные части элементов и устройств или отдельные элементы устройств изображают на схеме в разных местах таким образом, чтобы отдельные цепи изделия были изображены наиболее наглядно. При совмещенном способе все части каждого прибора, технические средства автоматизации и электрического аппарата располагают в непосредственной близости и заключают в прямоугольный, квадратный или круглый контур, выполненный сплошной тонкой линией. Разнесенный способ изображения является преимущественным при выполнении схем автоматизации, т. к. при этом способе отчетливо видны все электрические цепи, что облегчает чтение схем. В этом случае составные части приборов, аппаратов, технические средства автоматизации располагают в разных местах таким образом, чтобы отдельные цепи были изображены наиболее наглядно. Принадлежность изображаемых контактов, обмоток и других частей к одному и тому же аппарату устанавливается по позиционным обозначениям, проставленным вблизи изображений всех частей одного и того же аппарата.

ПЭС системы автоматизации процесса очистки воды приведена на рисунке 26.

29

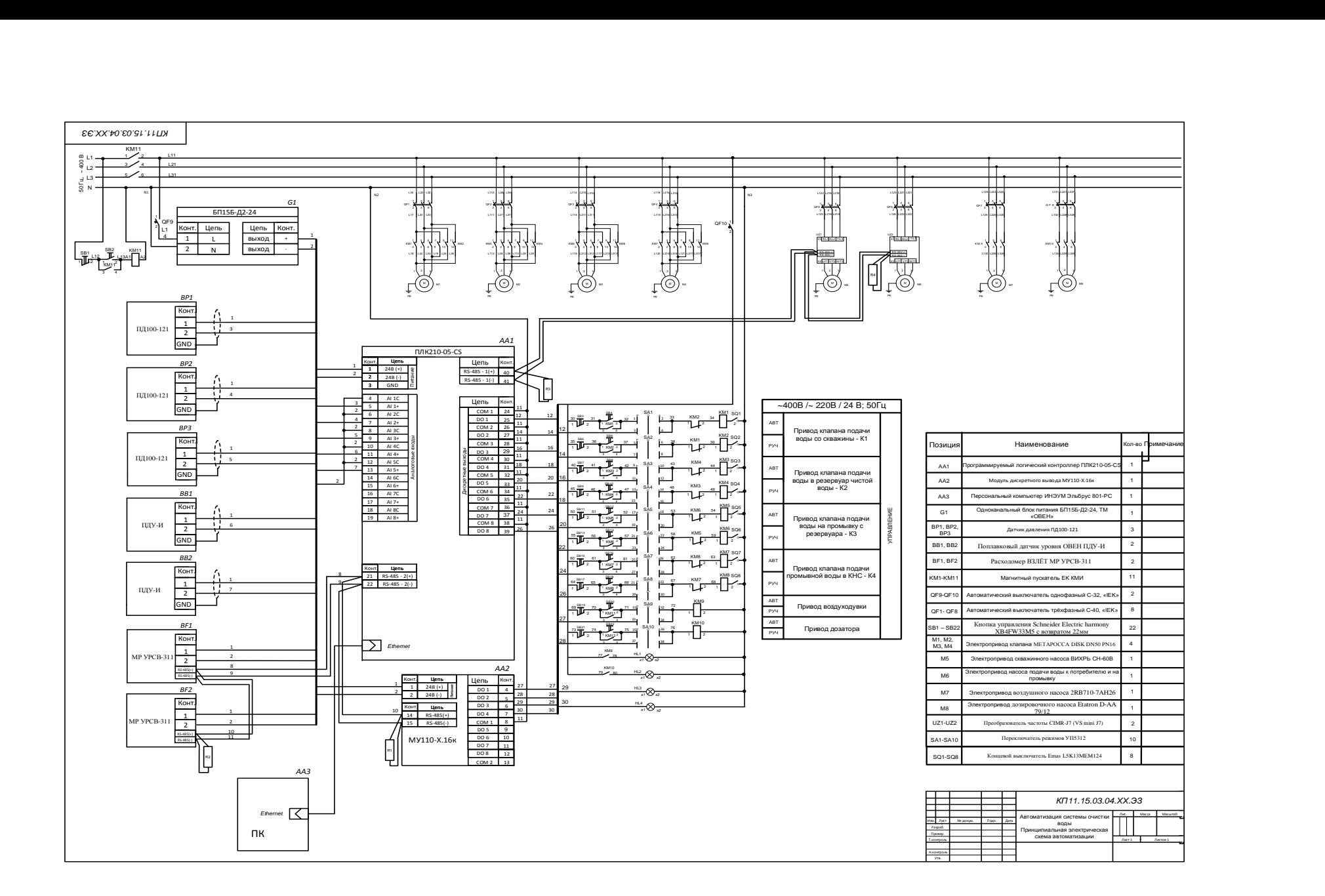

Рис. 25. ПЭС системы автоматизации процесса очистки воды

# <span id="page-30-0"></span>**Контрольные вопросы и задания для самопроверки**

1. Как проставляются буквенно-цифровые условные обозначения элементов на принципиальных электрических схемах при совмещенном и разнесенном способах изображения?

2. На какой угол можно поворачивать условные графические изображения при вычерчивании ПЭС?

3. В каких случаях участки цепи ПЭС должны иметь разную маркировку?

4. В чем отличия двух-, трех-, четырехпроводных схем подключения датчиков к контроллеру?

- 5. С какой целью используют нормирующие преобразователи в ПЭС?
- 6. С какой целью используют модули расширения в ПЭС?

# <span id="page-30-1"></span>**Задание к лабораторной работе**

- 1. Используя средства проектирования схем автоматизации приложения VISIO 2010 изобразить принципиальную электрическую схему системы автоматизации процесса очистки воды, используя размеры условных графических изображений ПЭС по ГОСТ 2.701- 2008 и ГОСТ 2.702-2011.
- 2. Разработать перечень элементов для указанной схеме по ГОСТ 2.702-2011.

# <span id="page-30-2"></span>**Методические указания и порядок выполнения работы**

1. Запустите пакет прикладных программ MS VISIO 2010.

2. Разработать ПЭС системы автоматизации процесса очистки воды, используя набор графических элементов среды MS VISIO 2010.

- 3. Разработать перечень элементов для указанной схеме.
- 4. Покажите результат преподавателю.

5. Проконтролируйте отметку о зачтенном задании в ведомости у преподавателя.

# <span id="page-30-3"></span>**Требования к отчету и защите**

Отчет по работе не требуется. Защита работы заключается в показе преподавателю результатов выполненного задания.

#### <span id="page-31-0"></span>**ЛАБОРАТОРНАЯ РАБОТА № 4. ПОСТРОЕНИЕ СХЕМ ЭЛЕКТРИЧЕСКИХ СОЕДИНЕНИЙ И ТРУБНЫХ ПРОВОДОК В СРЕДЕ ПРОЕКТИРОВАНИЯ VISIO**

### <span id="page-31-1"></span>**Общие сведения**

*Цель:* приобретение навыков построения схем электрических соединений и трубных проводок в среде VISIO.

*Материалы, оборудование, программное обеспечение:*

Для выполнения работы требуется IBM PC совместимый компьютер и интегрированный пакет прикладных программ MS VISIO 2010 версии не ниже 2010.Оборудование расположено в компьютерном классе кафедры ЦСА 143а.

*Критерии положительной оценки:*

Для успешной сдачи лабораторной работы должны быть выполнены все задания и продемонстрированы полученные навыки.

*Планируемое время выполнения:* 4 академических часа.

*Время самостоятельной подготовки:* 2 академических часа.

### <span id="page-31-2"></span>**Теоретическое введение**

Монтажные схемы (схемы электрических соединений) служат для соединений аппаратов в пределах отдельно стоящих комплектных устройств и, как правило, выполняются на отдельном листе для каждой электроконструкции (шкаф, пульт, щит станций управления). Входящие в комплект ящики сопротивлений, понизительные трансформаторы, магнитные усилители и пр. монтируются сзади щита на самостоятельных стеллажах и также относятся к монтажной схеме щита.

Схема соединений – это схема, на которой изображают соединения основных частей в пределах принципиальной схемы. Эти схемы разрабатываются на основании технологических, функциональных и принципиальных схем управления. Их используют при монтаже наладке, эксплуатации и ремонте электроустановок.

Чертежи монтажных схем обычно выполняются без масштаба. Применяют три основных метода составления СЭС: графический, табличный и адресный. Чаще всего используют адресный метод. Адресный метод монтажа заключается в следующем: над каждым прибором и аппаратом, установленным на щите или на пульте, проставляется порядковый номер прибора или аппарата (в верхней половине круга) и обозначение или позиция этого прибора или аппарата (в нижней половине круга). Используемые клеммы прибора или аппарата обозначаются: первый номер – номер прибора или аппарата, куда идет монтажный провод; второй номер – номер провода по принципиальной электрической схеме.

Пример выполнения схемы соединения адресным методом показано на рис. 27.

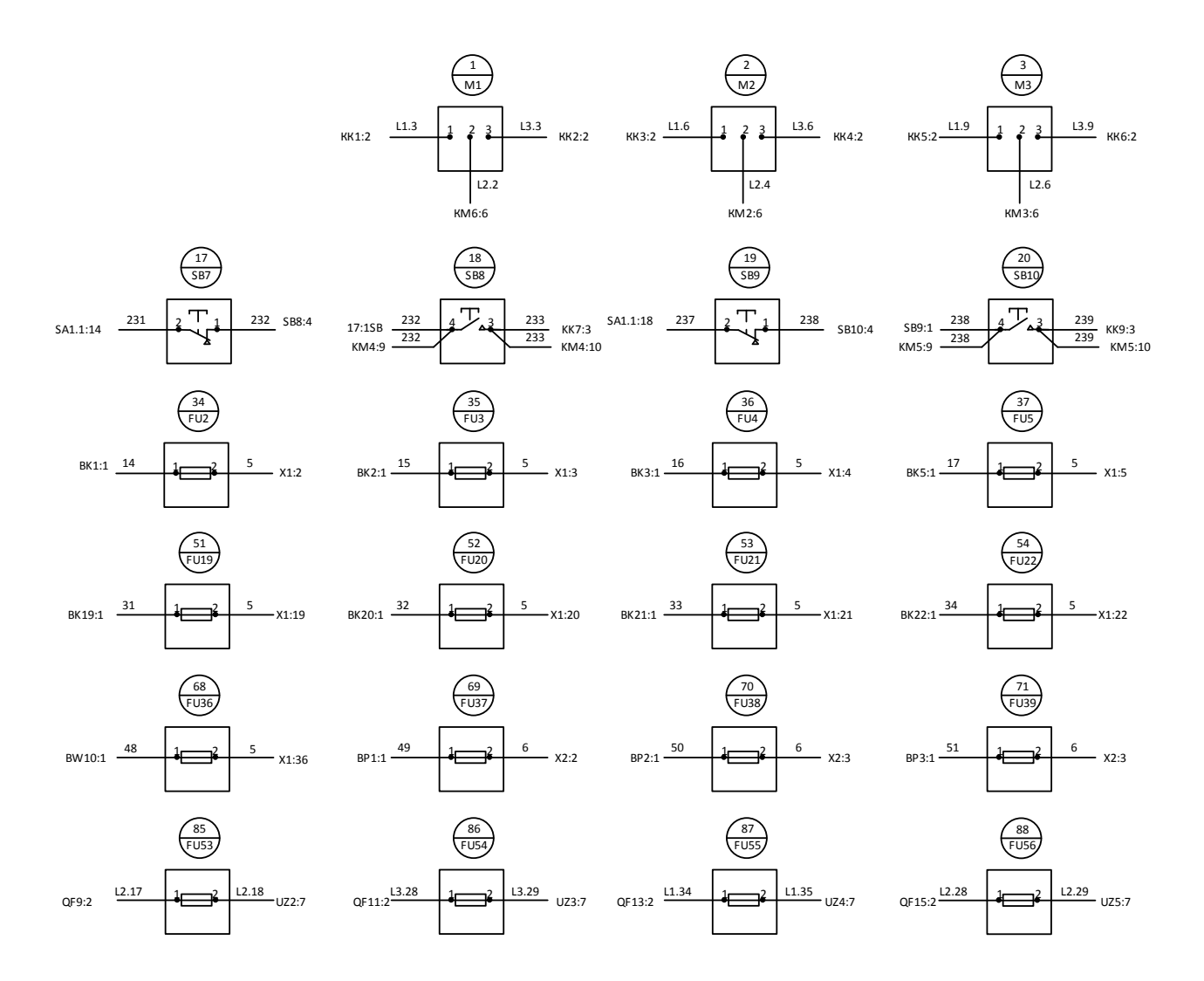

Рис. 27. Пример выполнения схемы соединения адресным методом

Трубные проводки систем автоматизации представляют собой собранный комплект труб, соединительных и присоединительных устройств различного назначения, запорной арматуры, закладных, крепежных и установочных деталей, узлов и конструкций, проложенных и закрепленных на элементах зданий, сооружений и технологическом оборудовании.

Внешние электрические и трубные проводки выполняют отдельными линиями с условным графическим изображением по таблице Б.1 (приложение Б) ГОСТ 21.408-2013. При этом проводки, проложенные в коробах, лотках или в защитных трубах, изображают условными графическими изображениями лотка, короба или трубы по ГОСТ 21.614.

Для каждой проводки параллельно ее линии или на выноске приводят техническую характеристику (тип, марку кабеля, провода, трубы и т.д.) и длину проводки. Для электропроводок в защитных трубах под линией указывают характеристику и длину защитной трубы. Для проводок с одинаковой маркой допускается показывать одну выноску на группу кабелей. Пример выполнения схемы трубных проводок приведен на рис. 28.

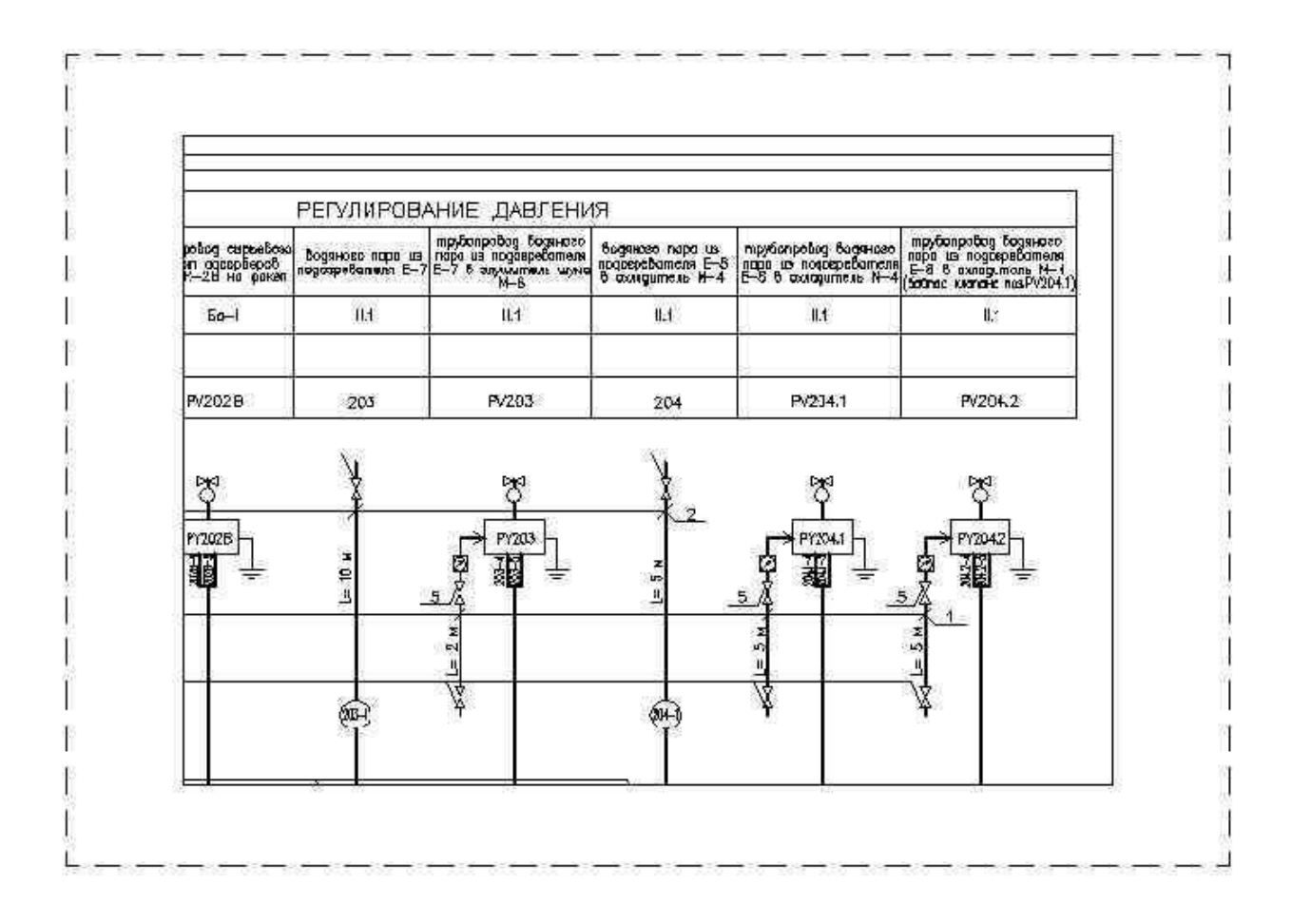

Рис. 28. Пример выполнения схемы трубных проводок

## <span id="page-33-0"></span>**Контрольные вопросы и задания для самопроверки**

1. С какой целью разрабатывают схемы трубных проводок?

2. Какие материалы являются исходными для разработки монтажных чертежей электрических и трубных проводок?

3. По какому принципу нумеруется прибор или аппарат в соответствии с адресным методом проектирования схемы?

4. В каких в местах прокладки показывают трубопроводы на схемах трубных проводок?

5. Как изображают соединительные коробки на чертежах трубных проводок?

## <span id="page-33-1"></span>**Задание к лабораторной работе**

1. Используя средства проектирования схем автоматизации приложения VISIO 2010 разработать адресным методом монтажную схему системы автоматизации процесса очистки воды, используя схему ПЭС, представленную в лабораторной работе № 3.

2. Используя средства проектирования схем автоматизации приложения VISIO 2010 разработать схему трубных проводок используя схему ПЭС, представленную в лабораторной работе № 3.

## <span id="page-34-0"></span>**Методические указания и порядок выполнения работы**

1. Запустите пакет прикладных программ MS VISIO 2010.

2. Разработать адресным методом монтажную схему системы автоматизации процесса очистки воды, используя набор графических элементов среды MS VISIO 2010.

3. Разработать перечень элементов для указанной схеме.

4. Разработать схему трубных проводок для ПЭС системы автоматизации процесса очистки воды

5. Покажите результат преподавателю.

6. Проконтролируйте отметку о зачтенном задании в ведомости у преподавателя.

## <span id="page-34-1"></span>**Требования к отчету и защите**

Отчет по работе не требуется. Защита работы заключается в показе преподавателю результатов выполненного задания.

#### <span id="page-35-1"></span><span id="page-35-0"></span>**ЛАБОРАТОРНАЯ РАБОТА № 5. ПОСТРОЕНИЕ СХЕМ ПУЛЬТОВ И ЩИТОВ УПРАВЛЕНИЯ В СРЕДЕ ПРОЕКТИРОВАНИЯ VISIO**

### <span id="page-35-2"></span>**Общие сведения**

*Цель:* приобретение навыков построения схем пультов и щитов управления в среде VISIO.

*Материалы, оборудование, программное обеспечение:*

Для выполнения работы требуется IBM PC совместимый компьютер и интегрированный пакет прикладных программ MS VISIO 2010 версии не ниже 2010.Оборудование расположено в компьютерном классе кафедры ЦСА 143а.

*Критерии положительной оценки:*

Для успешной сдачи лабораторной работы должны быть выполнены все задания и продемонстрированы полученные навыки.

*Планируемое время выполнения:* 2 академических часа.

*Время самостоятельной подготовки:* 1 академический час.

### <span id="page-35-3"></span>**Теоретическое введение**

Чертёж общего вида системы автоматического управления является основным конструктивным чертежом и должен выполняться, как правило, на базе типовых стандартных конструктивов. Выбор типа щита зависит от насыщенности его приборами и средствами автоматизации, что определяется на основании анализа технического задания на проектирование и функционально схемой системы автоматизации объекта управления.

Типы и основные размеры щитов и пультов, предназначенные для стационарных установок с нормальными условиями эксплуатации, определены ОСТ 36.13-90 «Щиты и пульты систем автоматизации технологических процессов».

По конструктивному оформлению щиты делятся на шкафные полногабаритные, панельные полногабаритные и малогабаритные, пульты – приставные и отдельно стоящие. Щиты шкафные и панельные полно-габаритные имеют высоту 2200 мм, а ширина их различна: 600, 800, 1000, 1200 мм. Щиты малогабаритные панельные имеют следующие размеры: 1000×800, 1000×600, 600×400, 400×300.

Приборы и аппаратуру на фасадных сторонах панелей щитов рекомендуется устанавливать в пределах следующих расстояний по высоте от основания щита (мм):

- показывающие приборы и сигнальная аппаратура 800–1900;

- самопишущие и регулирующие приборы 900–1800;

- вспомогательная аппаратура контроля и управления (переключатели, ключи, кнопки) 800–1600;

- мнемосхемы 1000–1900.

Пример компоновки щита управления в двух проекциях с габаритными размерами приведен на рис. 29.

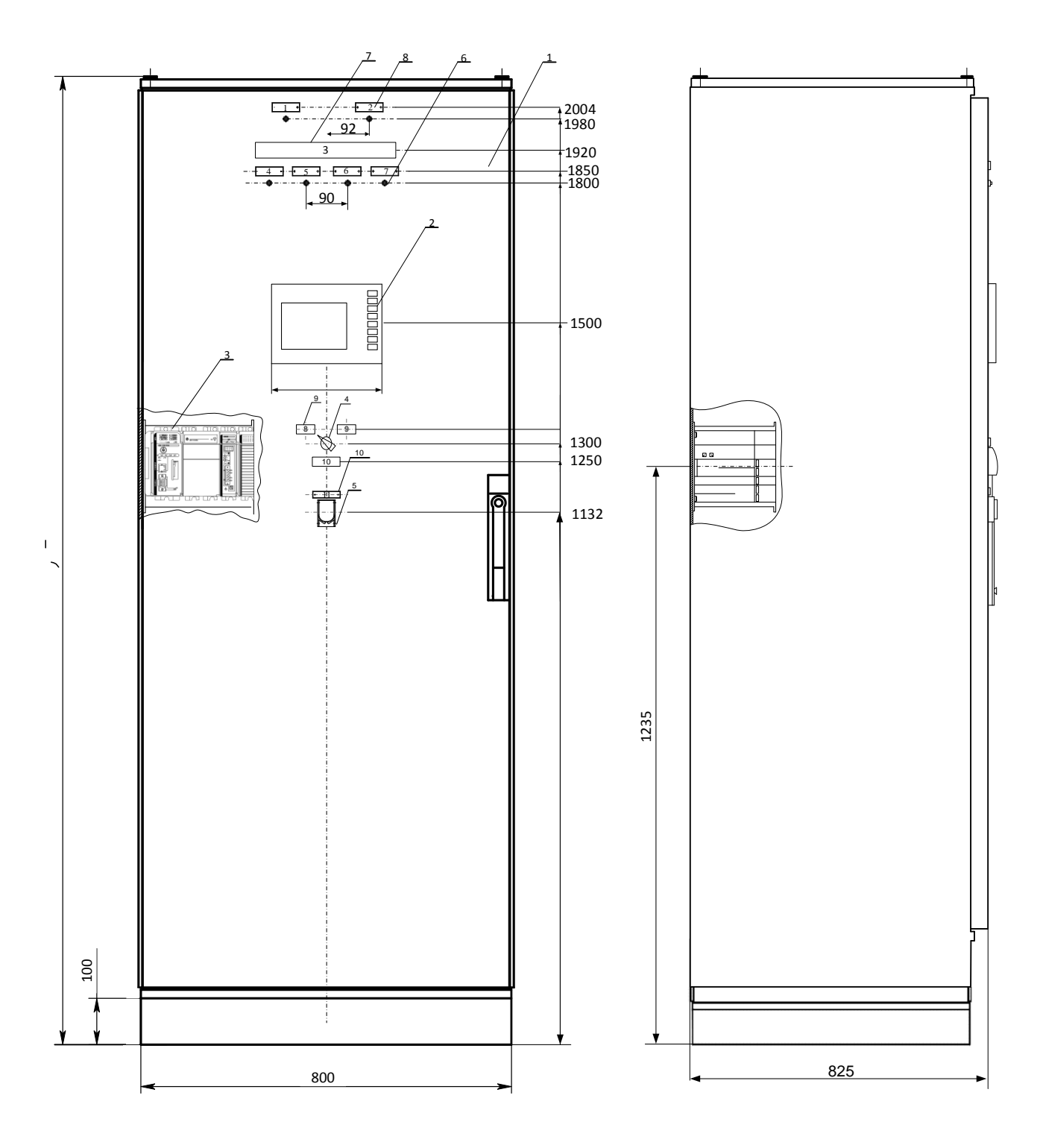

Рис. 29. Пример компоновки щита управления

Таблицу надписей, наносимых на изделиях для надписей (табло, рамках), выполняют на отдельных листах или на свободном поле чертежа. Таблица должна иметь тематический заголовок по типу «Надписи на табло в рамках». Каждой надписи на чертеже присваивают номер, начиная с единицы, указывая его внутри контура изделия для надписей. Надписям присваивают номера слева направо, сверху вниз (сначала надписям на табло, а затем – в рамках). Пример выполнения таблицы надписей к щиту управления приведен на рис. 30.

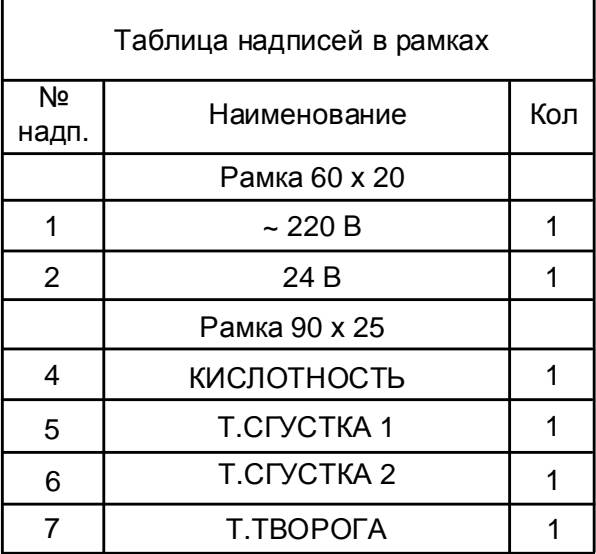

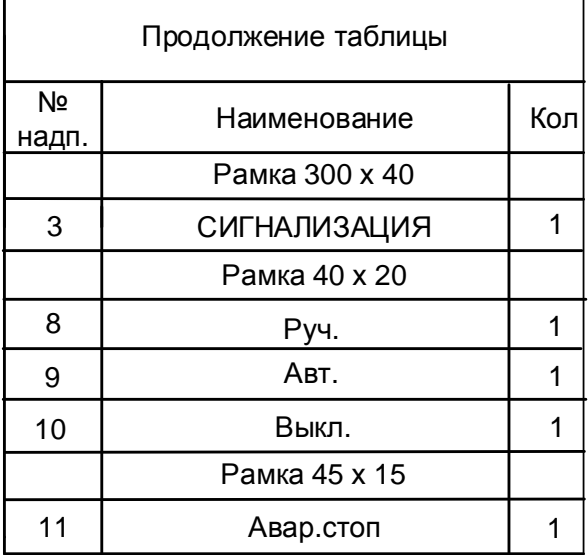

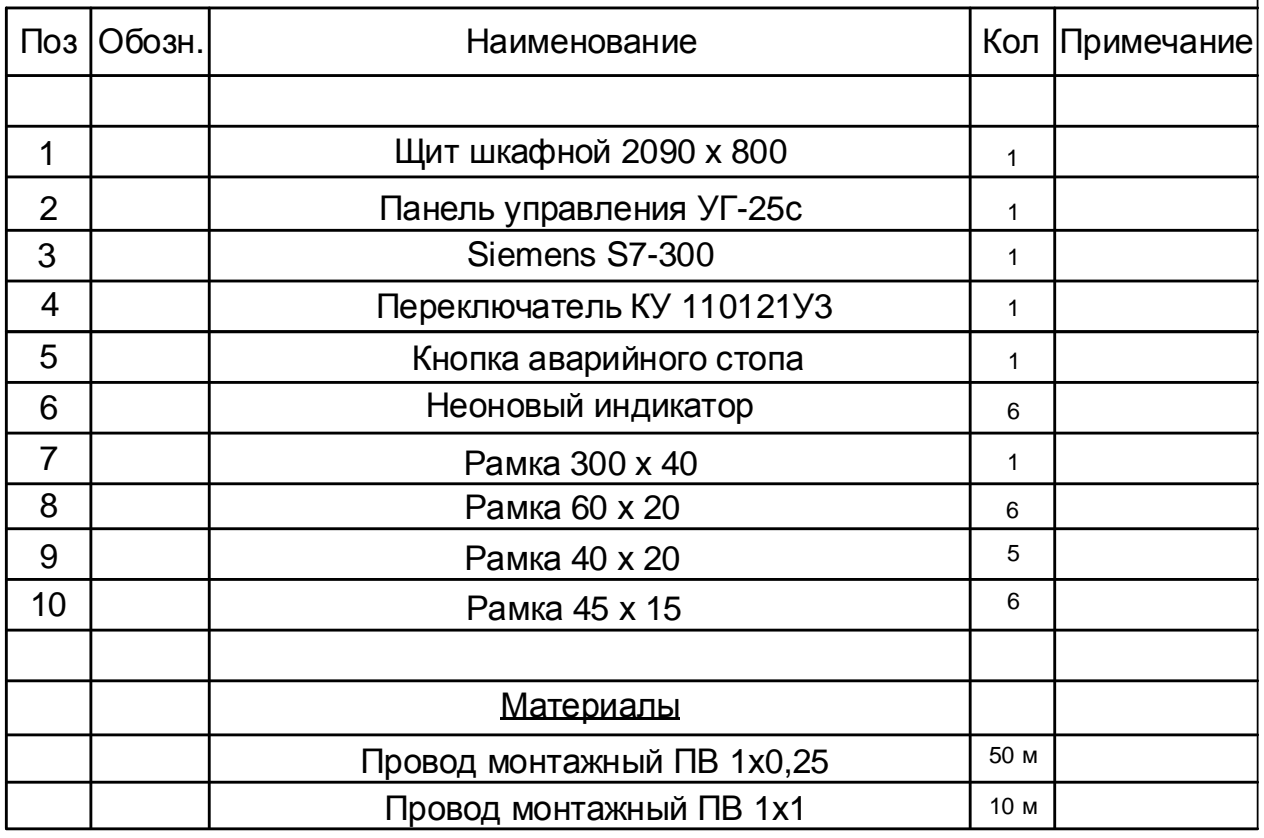

Рис. 30. Пример выполнения таблицы надписей к щиту управления

### **Контрольные вопросы и задания для самопроверки**

1. Какие средства контроля и управления технологическим процессом размещают в щитах и пультах систем автоматизации?

2. Каковы размеры монтажной зоны в шкафных щитах?

3. Какое должно быть расстояние от основания щита до нижней кромки прибора?

4. Какие требования необходимо учитывать при размещении приборов и средств автоматизации на фасадах щитов малогабаритного исполнения.

5. Какие требования необходимо учитывать при размещении аппаратуры внутри шкафных щитов и на панельных щитах?

## <span id="page-38-0"></span>**Задание к лабораторной работе**

- 1. Используя средства проектирования схем автоматизации приложения VISIO 2010 разработать внешний вид щита управления, используя схему ПЭС, представленную в лабораторной работе № 3.
- 2. Используя средства проектирования схем автоматизации приложения VISIO 2010 составить таблицу надписей к разработанному щиту управления.

## <span id="page-38-1"></span>**Методические указания и порядок выполнения работы**

1. Запустите пакет прикладных программ MS VISIO 2010.

2. Разработать внешний вид щита управления, используя набор графических элементов среды MS VISIO 2010.

- 3. Составить таблицу надписей к данному щиту управления.
- 4. Покажите результат преподавателю.

5. Проконтролируйте отметку о зачтенном задании в ведомости у преподавателя.

## <span id="page-38-2"></span>**Требования к отчету и защите**

Отчет по работе не требуется. Защита работы заключается в показе преподавателю результатов выполненного задания.

### **ЗАКЛЮЧЕНИЕ**

<span id="page-38-3"></span>В учебно-методическом пособии рассмотрены пять лабораторных работ, связанных с проектированием, эксплуатацией и монтажом систем автоматизации и управления технологическими процессами. Применение приложения VISIO 2010 для разработки систем автоматизации позволяет упростить процесс проектирования АСУТП. VISIO 2010 – популярный редактор векторной графики, очень удобный для рисования и черчения схем, планов, всевозможных диаграмм и графических объектов. Полученные в результате выполнения лабораторных работ навыки работы с данным редактором позволят студенту облегчить задачу оформления чертежей выпускной квалификационной работы использованием базы условных графических обозначений элементов и средств автоматизации.

Обязательное выполнение всех лабораторных работ является условием допуска студента к экзамену по данной учебной дисциплине.

### **ЛИТЕРАТУРА**

<span id="page-39-0"></span>1. Монтаж, наладка, эксплуатация систем автоматизации: учебное электронное издание: учеб. пособие: [16+] / В. Н. Назаров, А. А. Третьяков, И. А. Елизаров, В. А. Погонин; Тамбовский государственный технический университет. – Тамбов: Тамбовский государственный технический университет (ТГТУ), 2018. – 249 с.: табл., схем., ил. – Режим доступа: по подписке. – URL: https://biblioclub.ru/index.php?page=book&id=570372 (дата обращения: 02.10.2022). – Библиогр.: с. 243-244. – ISBN 978-5-8265-1932-5. – Текст: электронный.

2. Федоров, Ю. Н. Порядок создания, модернизации и сопровождения АСУТП: метод. пособие: [16+] / Ю. Н. Федоров. – Москва: Инфра-Инженерия, 2011. – 576 с. – Режим доступа: по подписке. – URL: https://biblioclub.ru/index.php?page=book&id=144650 (дата обращения: 02.10.2022). – ISBN 978-5-9729-0039-8. – Текст: электронный.

3. Будченко, Н. С. Монтаж и эксплуатация систем автоматизации управления технологическими процессами: учеб.-метод. пособие по курсовому проекту для студентов, обучающихся в бакалавриате по направлению подготовки 15.03.04 «Автоматизация технологических процессов и производств» / Н. С. Будченко, Н. А. Долгий; Калининградский государственный технический университет. – Калининград: КГТУ, 2021. – 107 с.

Локальный электронный методический материал

Николай Алексеевич Долгий

## **Монтаж и эксплуатация систем автоматизации и управления технологическими процессами**

*Редактор М. А. Дмитриева*

Уч.-изд. л. 1,3. Печ. л. 2,5.

Издательство федерального государственного бюджетного образовательного учреждения высшего образования «Калининградский государственный технический университет». 236022, Калининград, Советский проспект, 1